# **Using Google Classroom**

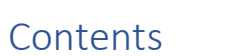

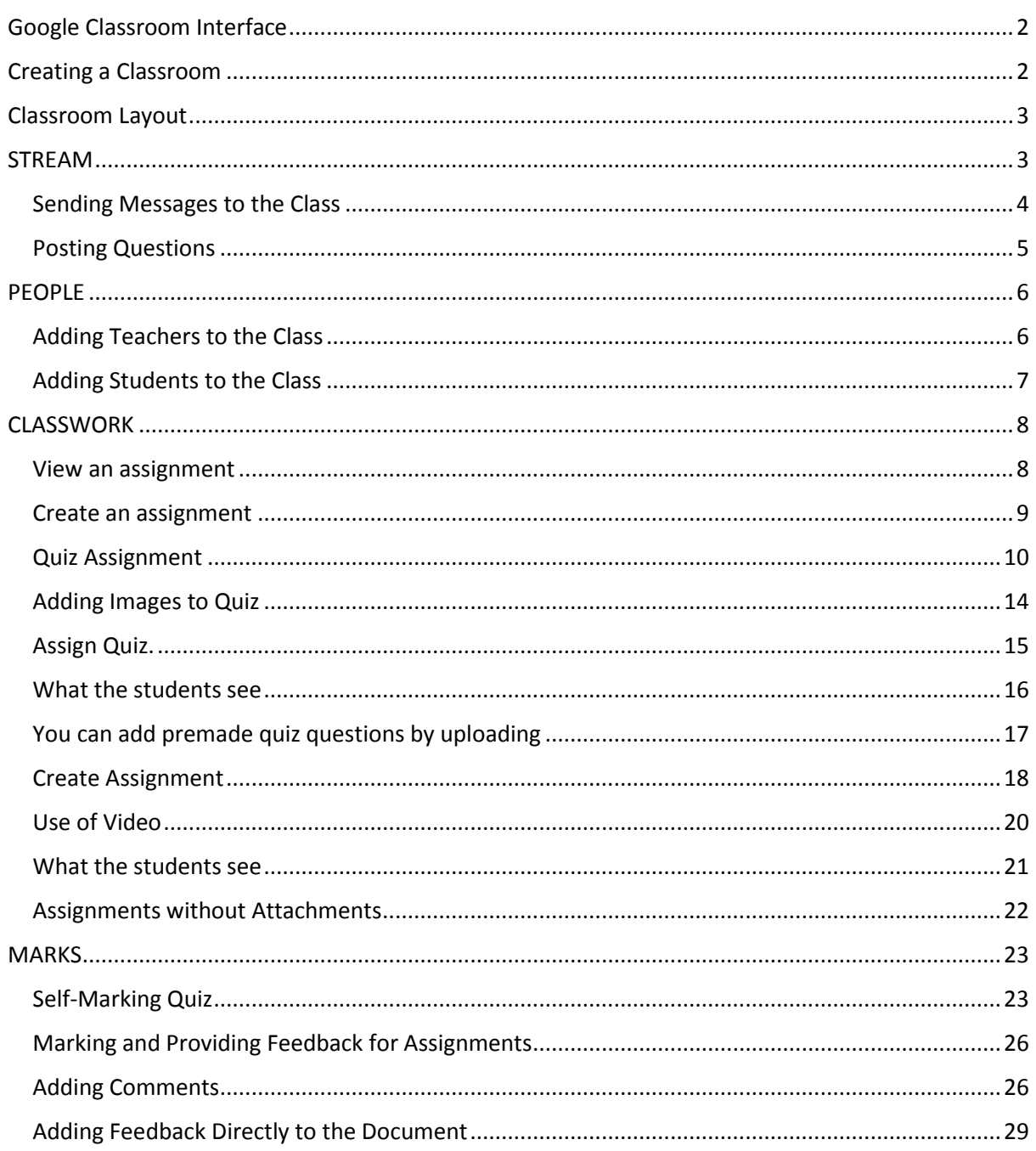

# <span id="page-1-0"></span>Google Classroom Interface

**Your Google Classroom Interface** – shows classes you are linked to or have created

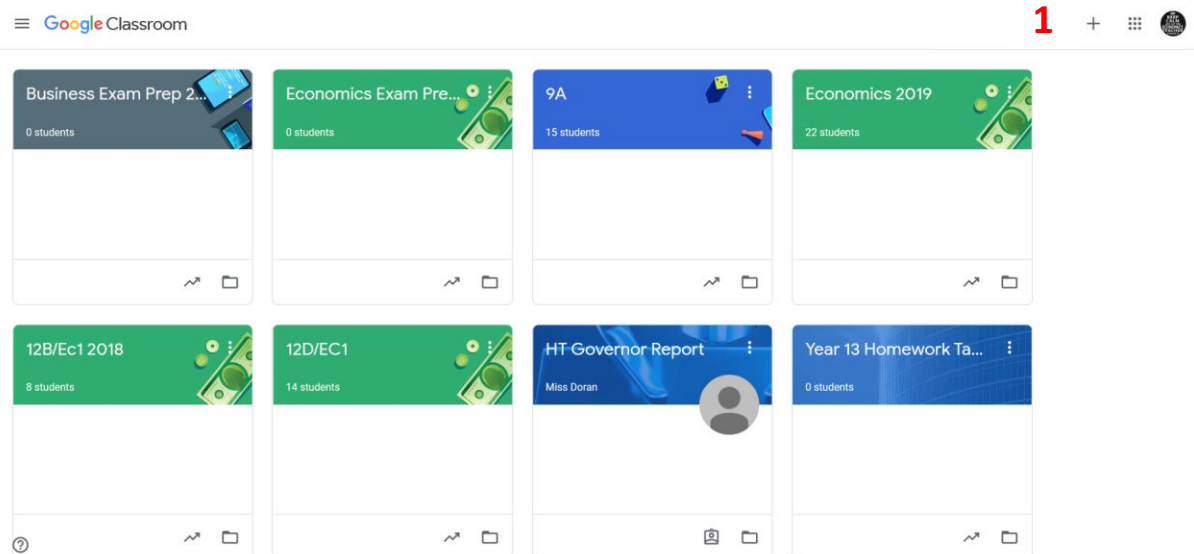

## <span id="page-1-1"></span>Creating a Classroom

To create a class click the + button at **1** you will have the option to **JOIN CLASS** or **CREATE CLASS**

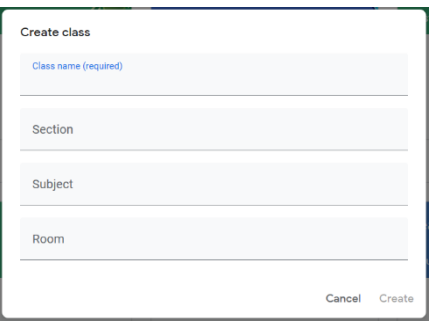

The minimum you have to fill in to create a class is the Class Name – when you click CREATE you will be taken to the class page which will contain a Class Code

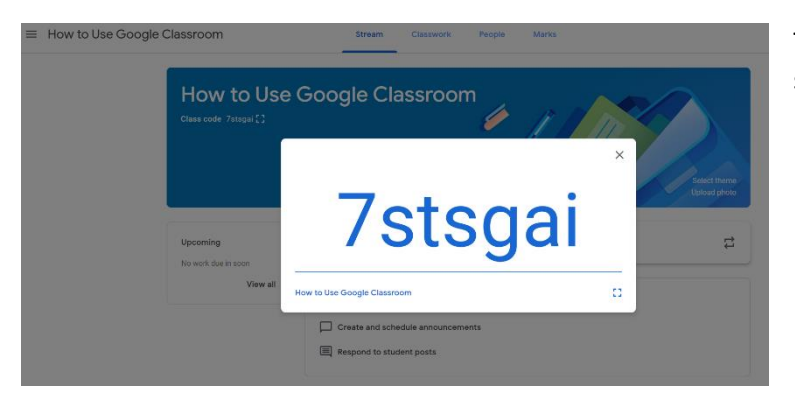

The class code is needed for students to easily join the class.

## <span id="page-2-0"></span>Classroom Layout

Each Classroom has the same four areas:

3 ::: 4  $\equiv$  How to Use Google Classroom **Stream** Classwork People Marks

**Stream** – is used to communicate with students in the group i.e. messages can be sent to the group or individual students. It is also where announcements about assignments appear

**Classwork** – is where assignments are created for students

**People –** is where you can see who is in the class and you can also add extra teachers

**Marks** – is your mark book where you can see who has handed in work and marks received. This is also the portal to comment on student work and return assignments with marks and comments

## <span id="page-2-1"></span>STREAM

This is the home page on each classroom and is essentially for communicating with the class members.

Each new assignment is posted here, and this notification is also emailed to each student when an assignment has been assigned.

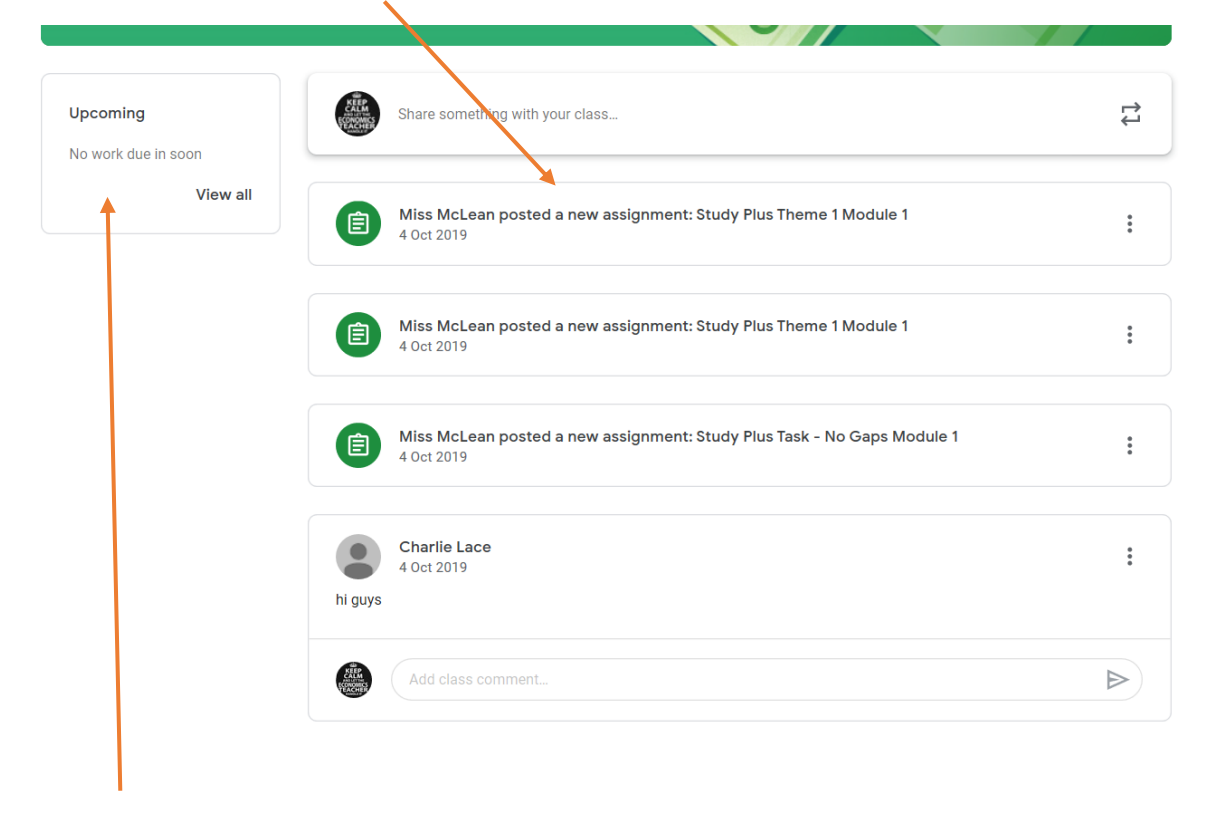

To make it easier to see the latest assignment due there is also an Upcoming notice – which automatically show which assignment is due next (requires you to only have inputted the hand in date on the assignment)

## <span id="page-3-0"></span>Sending Messages to the Class

You can also post messages to the group or individual students

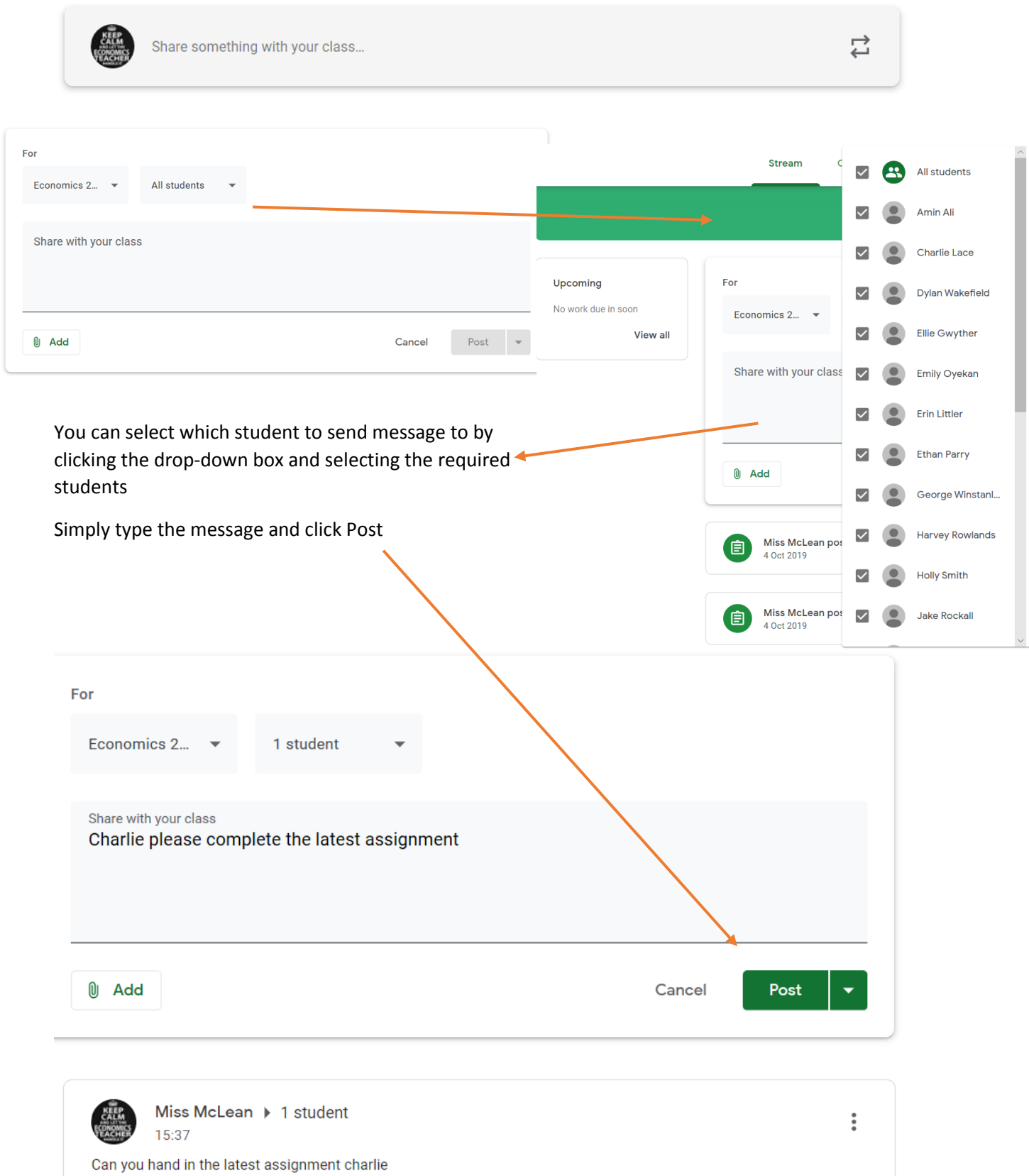

### <span id="page-4-0"></span>Posting Questions

Students are able to send messages/questions to you, which you are able to respond to on an individual basis

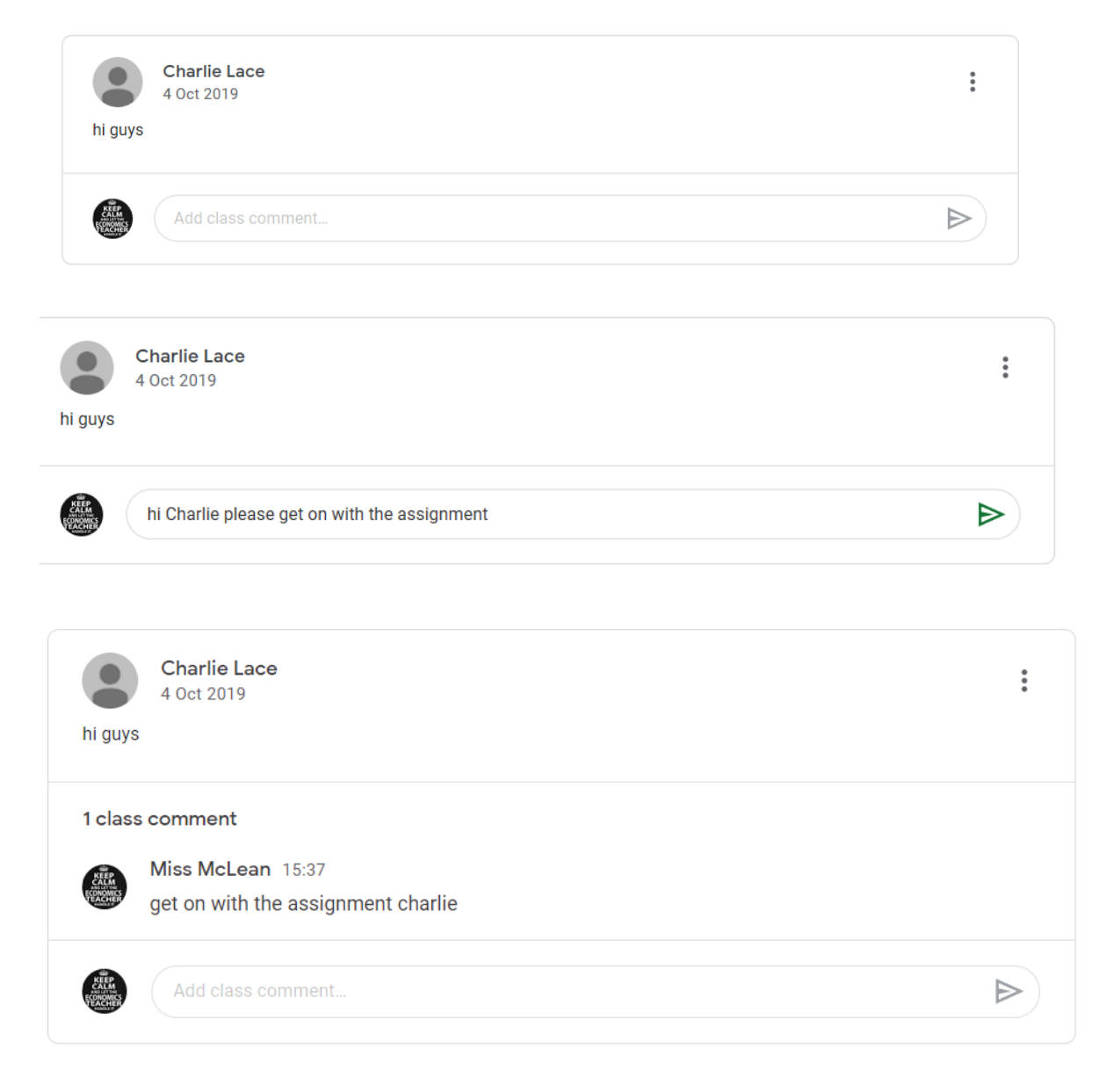

## <span id="page-5-0"></span>PEOPLE

From this page you can see who is a member of the class.

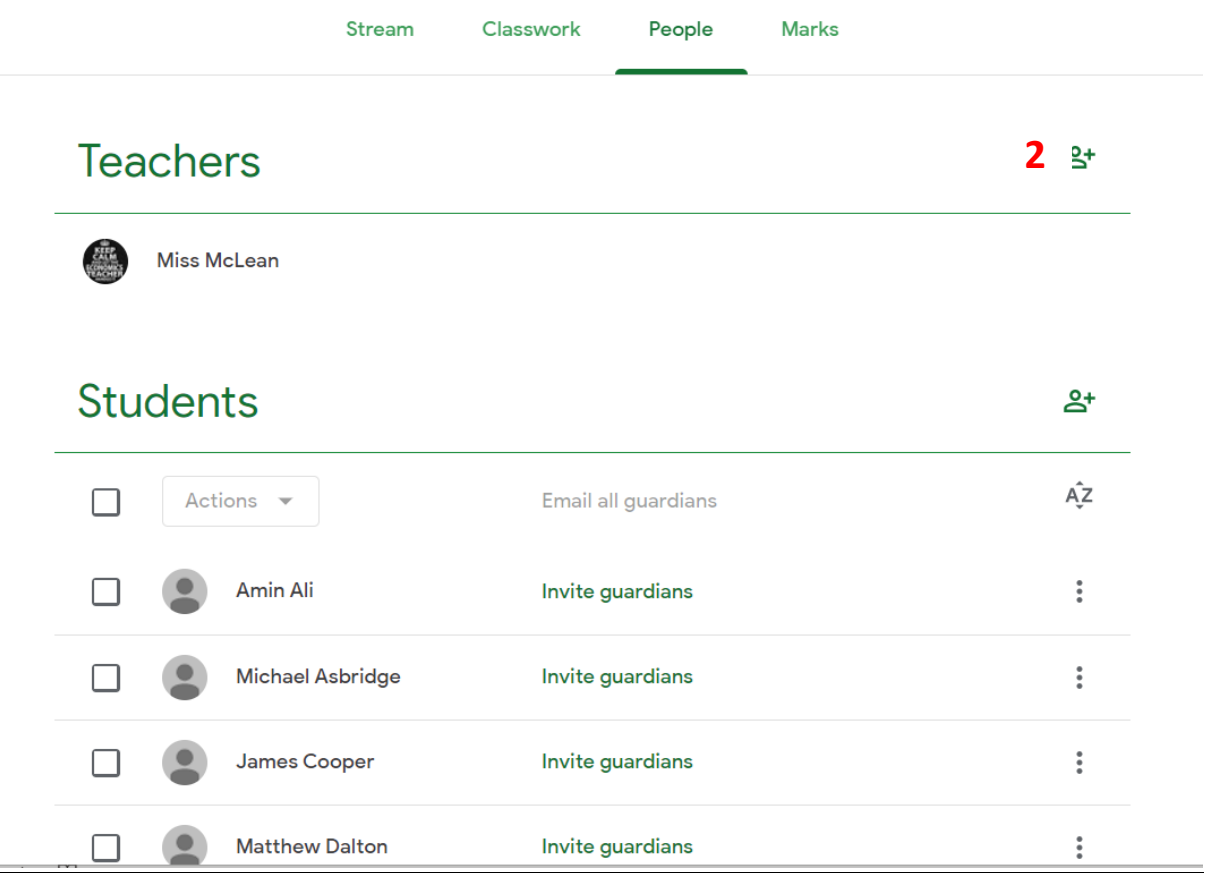

## <span id="page-5-1"></span>Adding Teachers to the Class

## Click on **2**

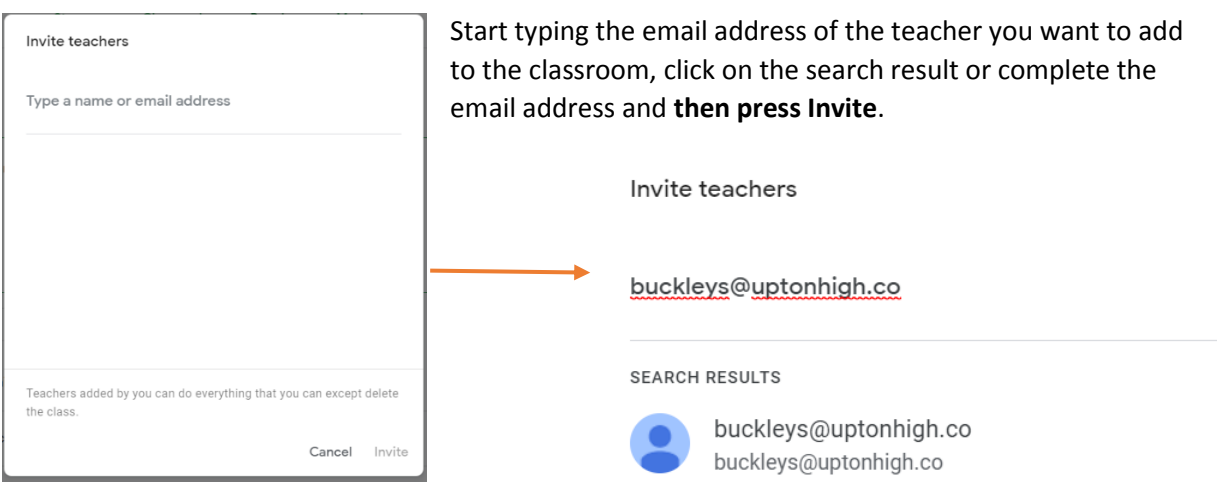

You can now see the invited teacher – they will receive an email to confirm they want to join the class.

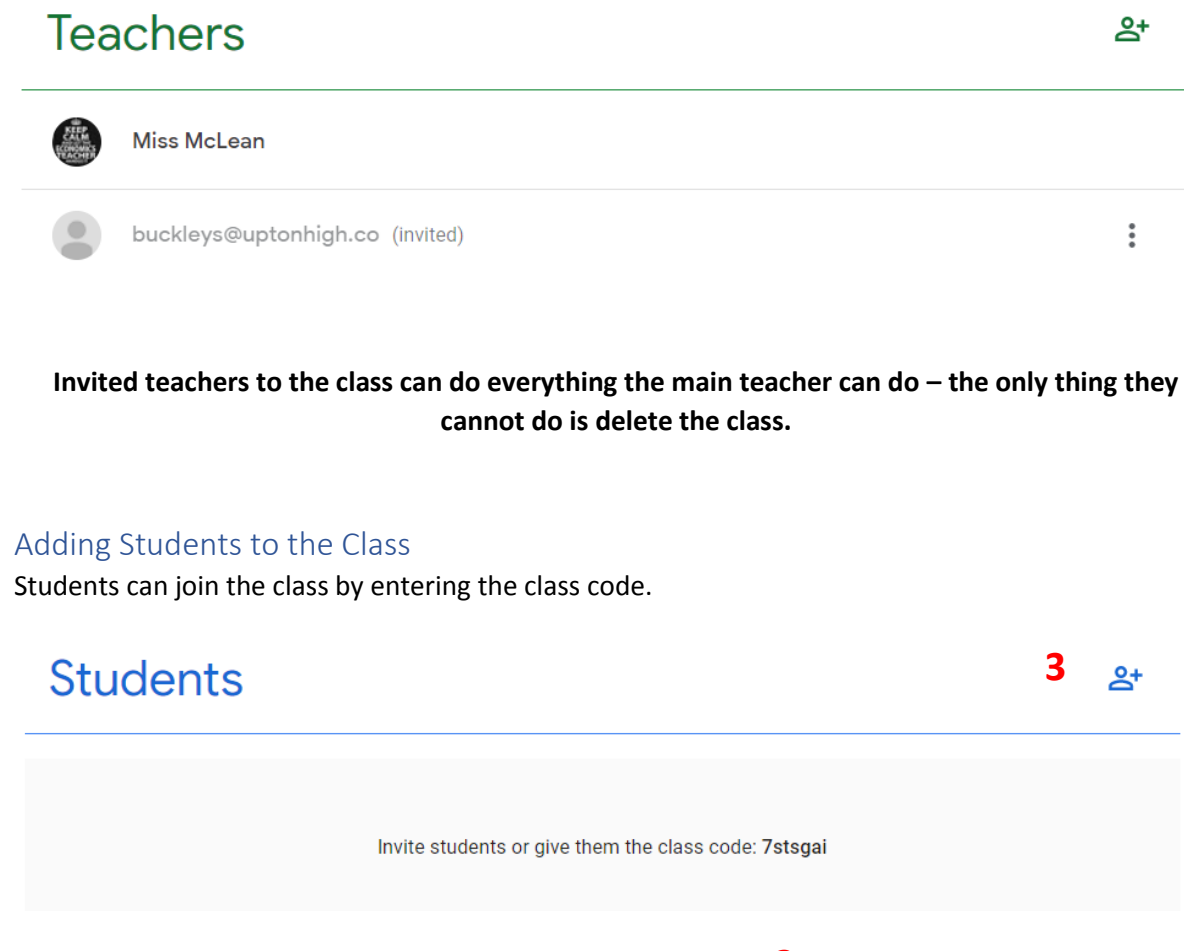

<span id="page-6-0"></span>Or alternatively you can invite students by email by Clicking on **3** and type in the required email addresses

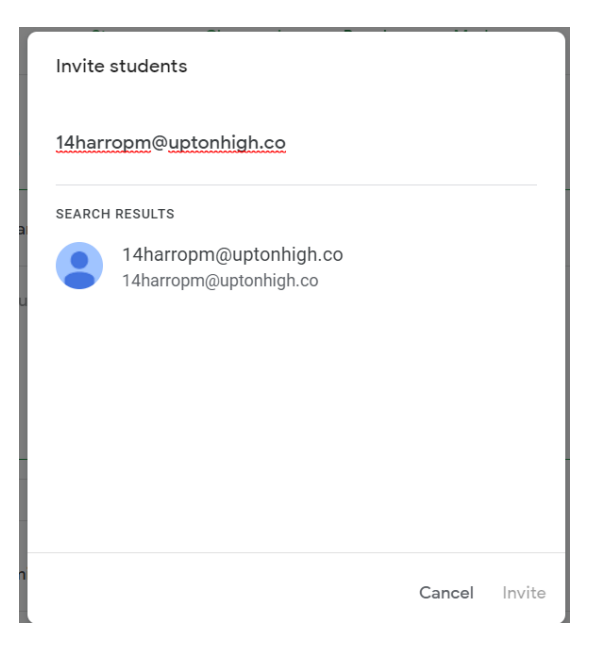

## <span id="page-7-0"></span>CLASSWORK

This is where you create and assign tasks to students.

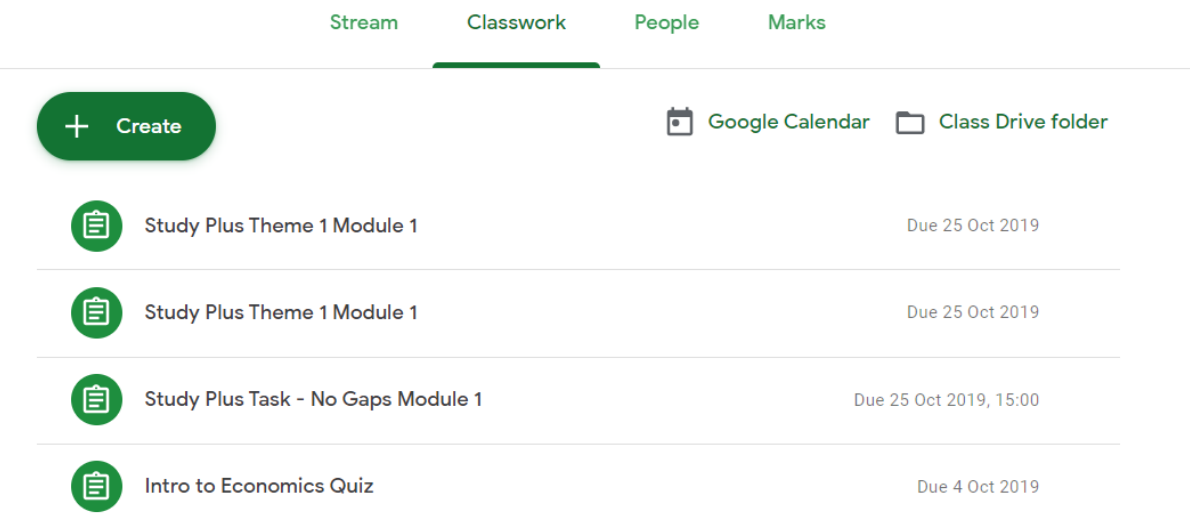

## <span id="page-7-1"></span>View an assignment

## Simply click on an assignment

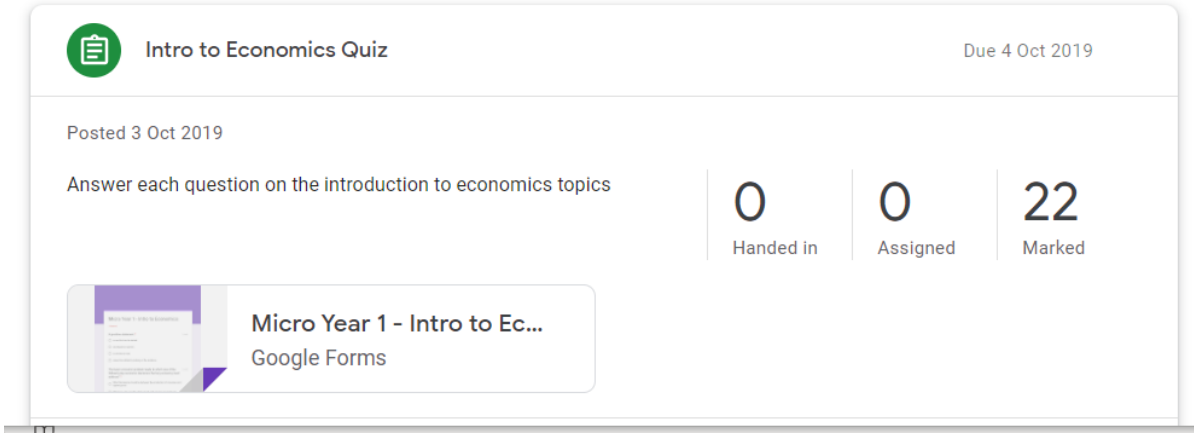

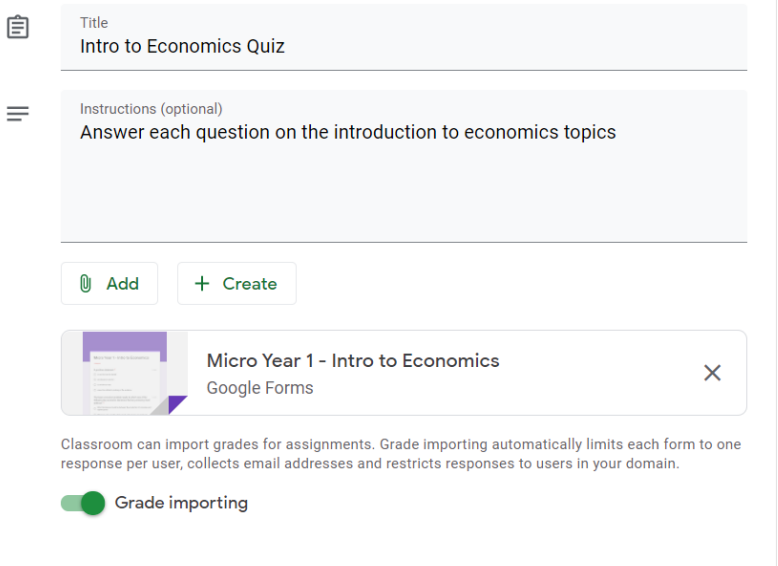

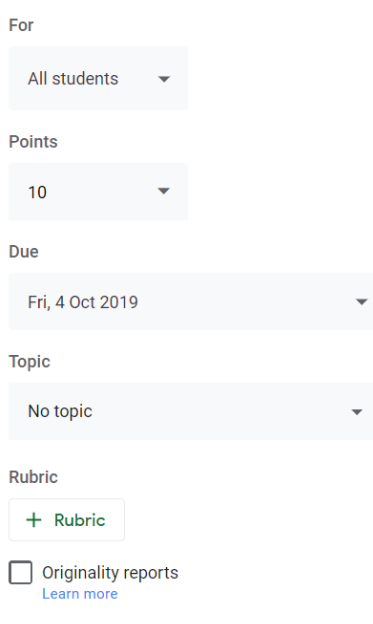

### <span id="page-8-0"></span>Create an assignment

Click on the Create Button

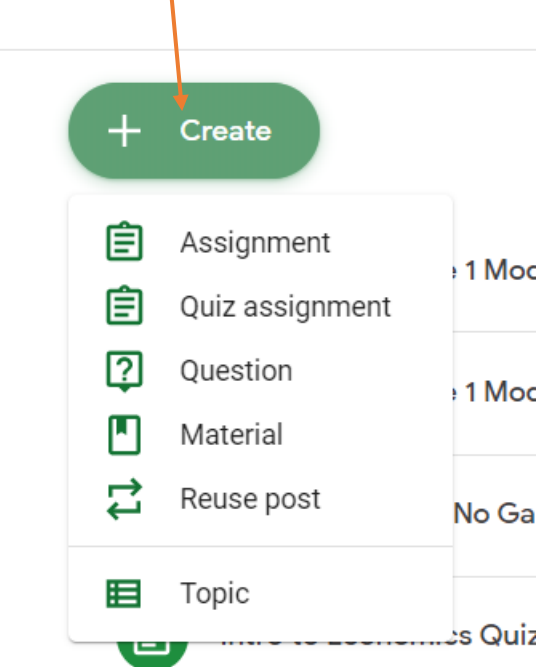

You have a variety of assignments that you can create simply click on the required type to start the process.

#### <span id="page-9-0"></span>Quiz Assignment

1. A blank assignment form will be created, complete the title and instructions for the task

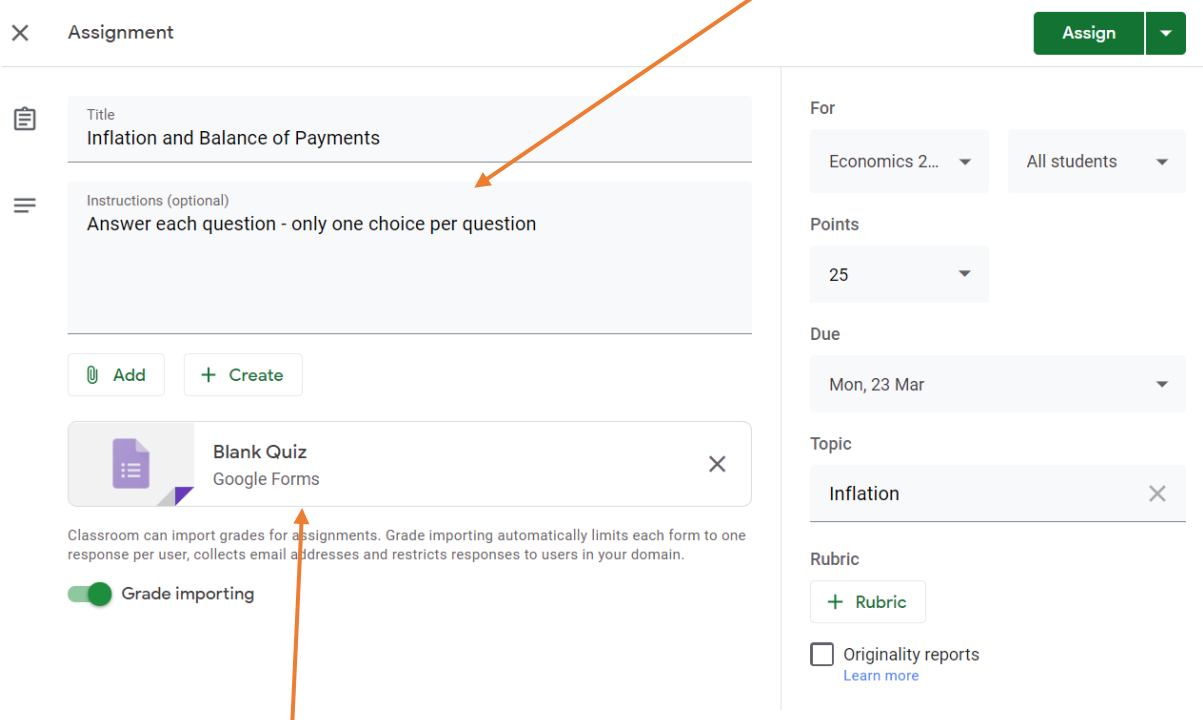

To create the quiz, click on the blank quiz

2. Rename the Quiz (Google will save it in your google drive)

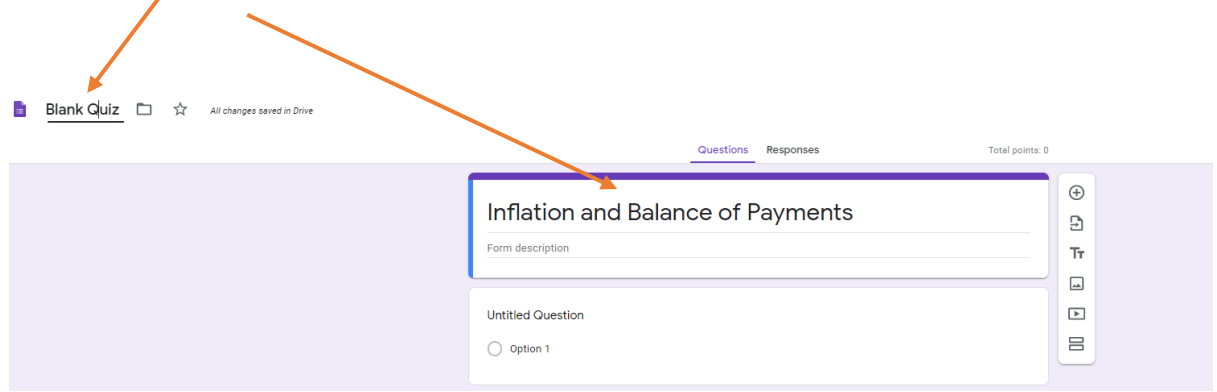

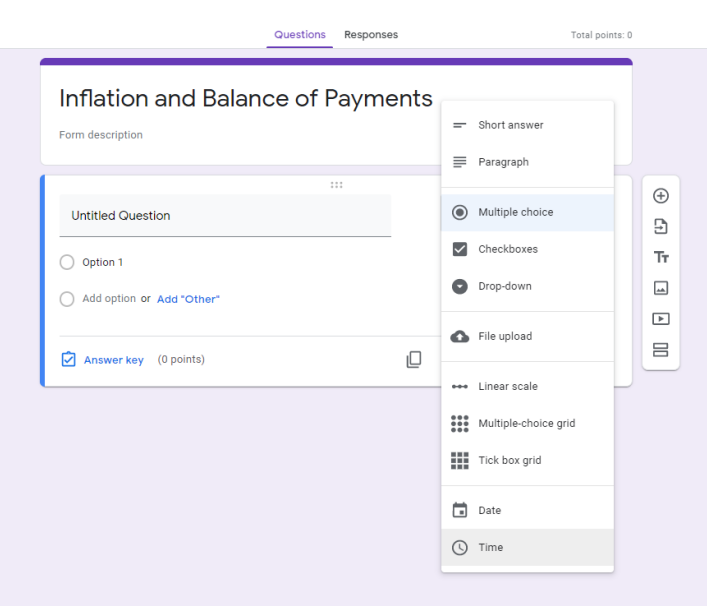

3. Select the type of quiz question you want to use

4. Type in the question and the potential answers

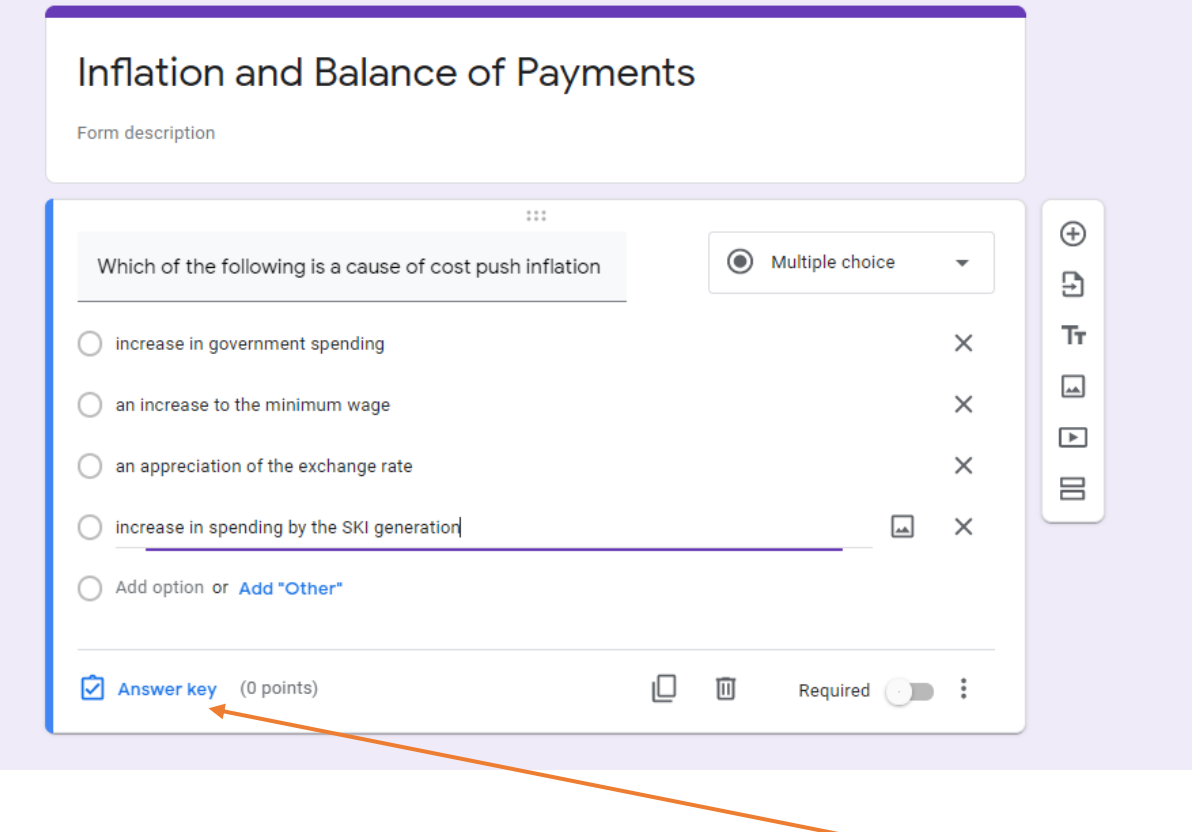

5. The quiz will self mark if you include the answer. Do this by clicking Answer Key

6. Identify the correct answer and allocate the mark for the question

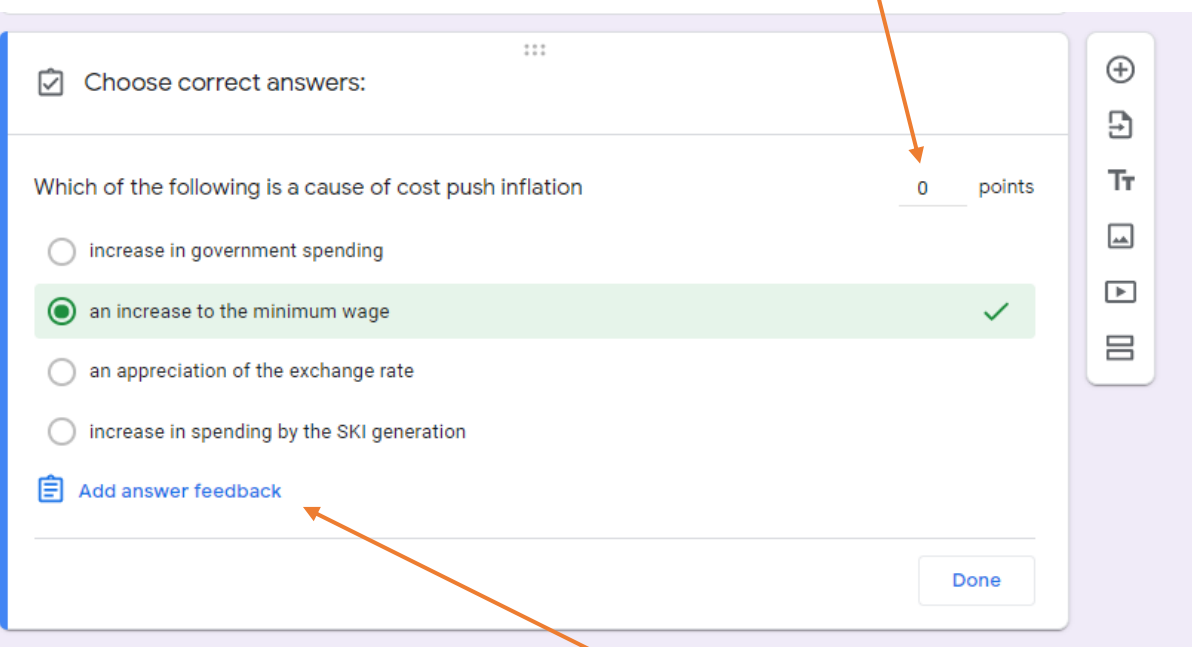

7. You can add automatic feedback to the question

Feedback can be either for the reason for the correct answer or the incorrect answer simply select the appropriate tab

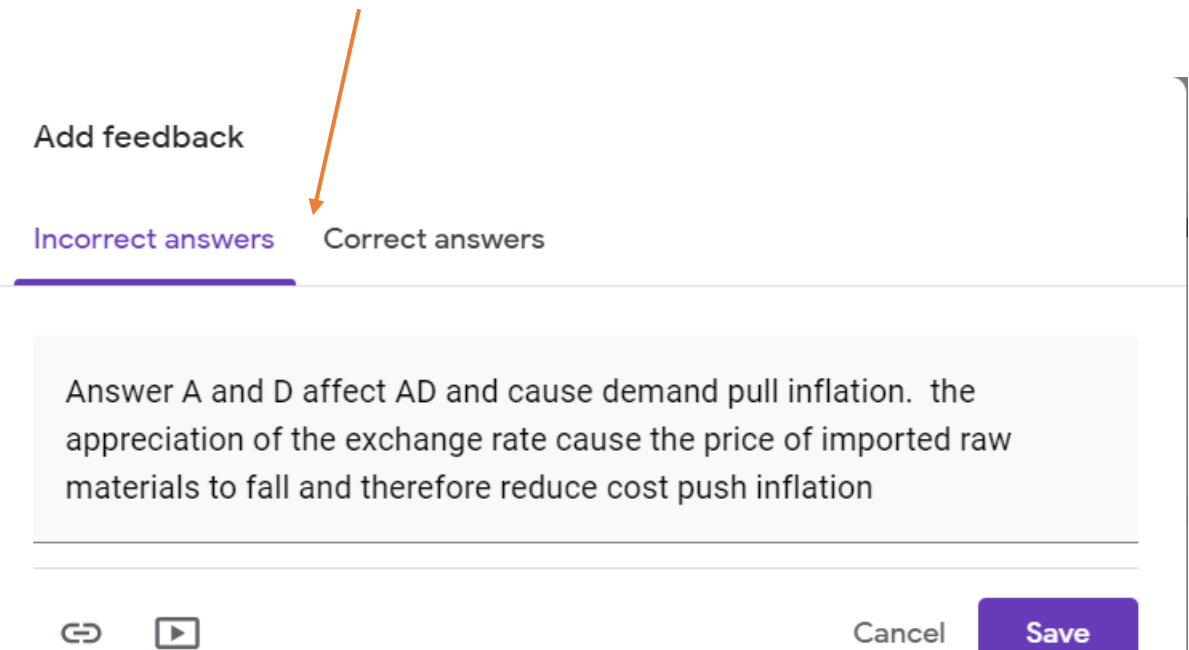

Enter the feedback and **press SAVE**

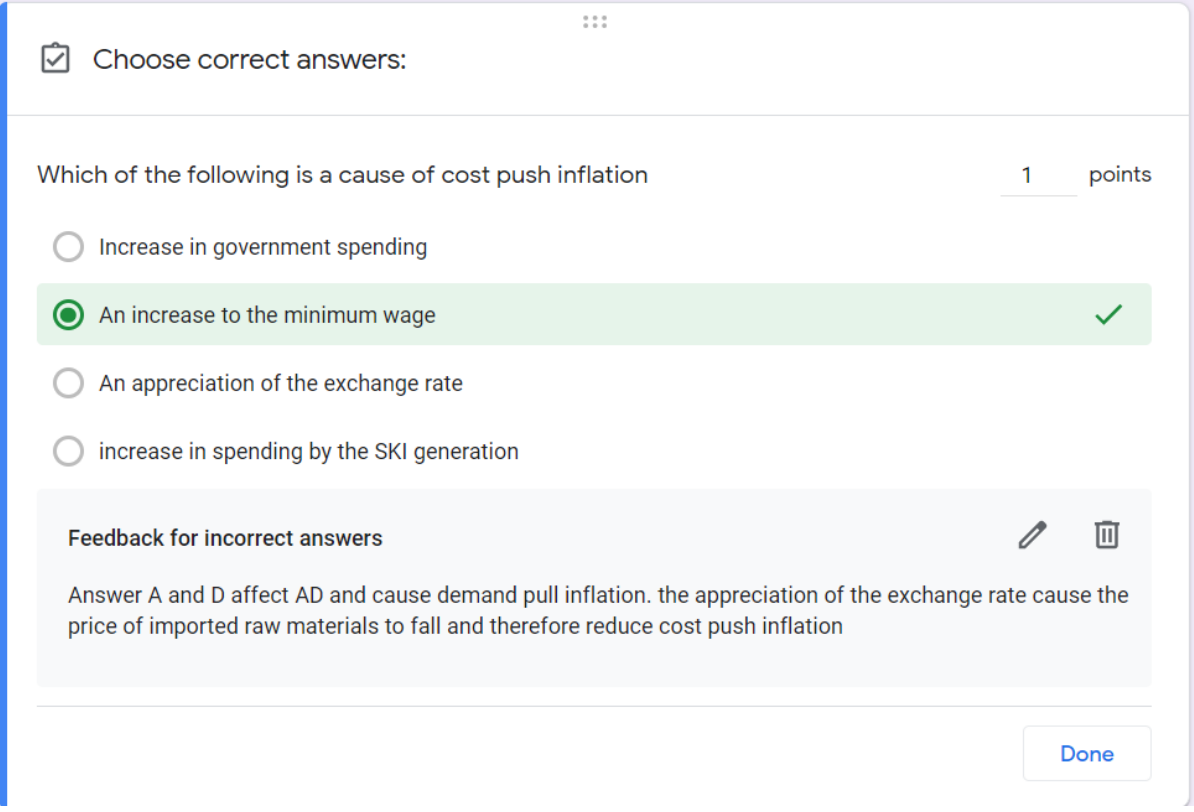

## Check the question and answer and press done

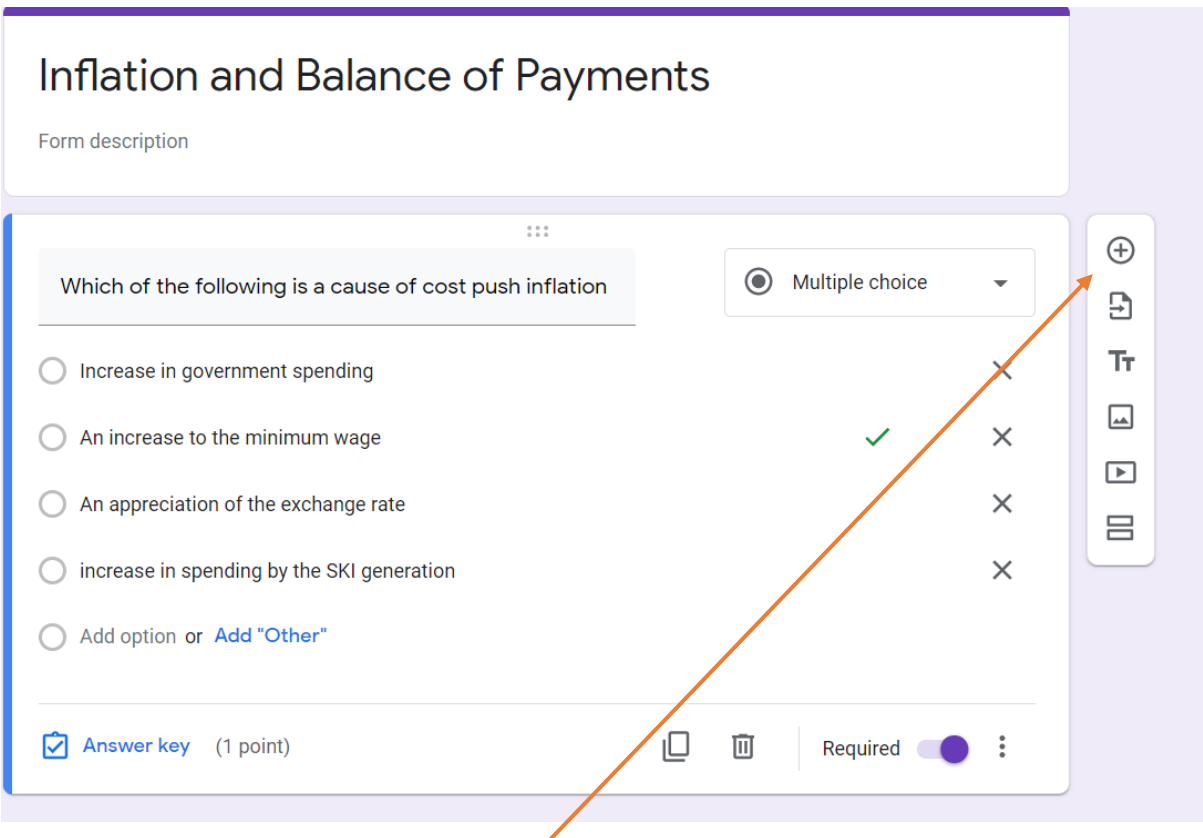

**8.** To add another question, click the + sign

<span id="page-13-0"></span>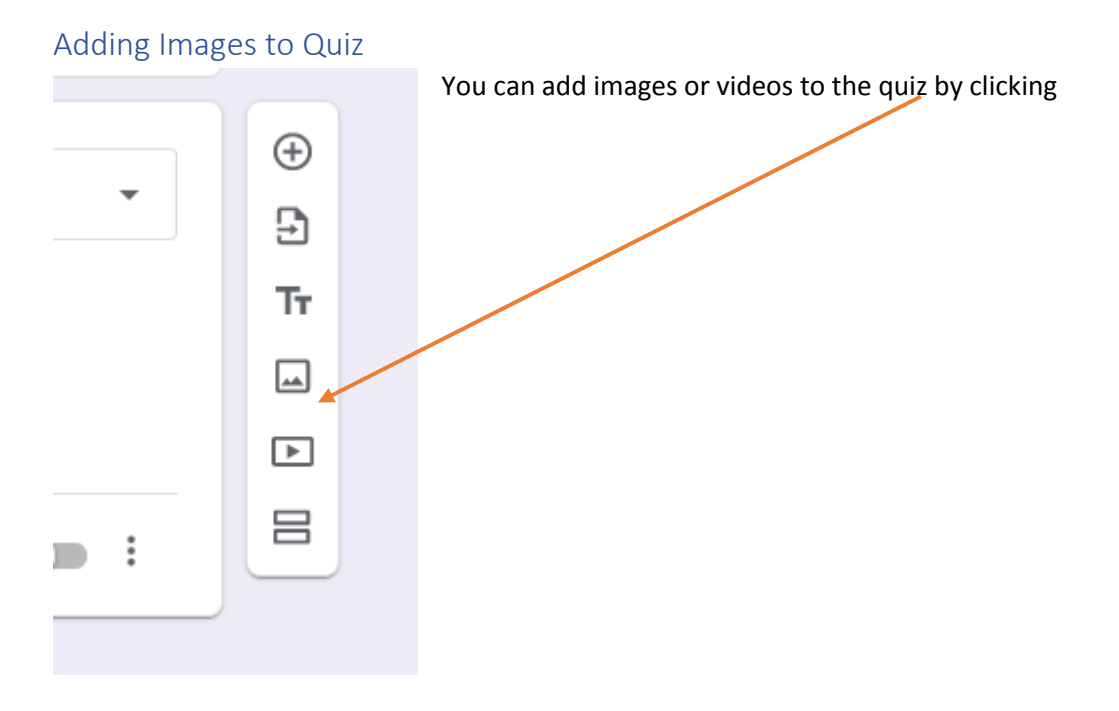

You can upload images etc from a variety of sources i.e google drive, your photos and a google search etc

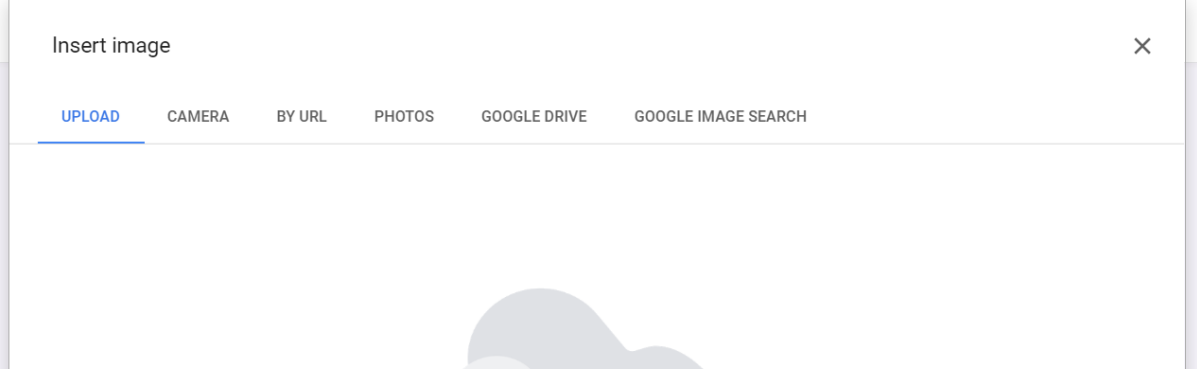

#### Simply select the required image and click insert

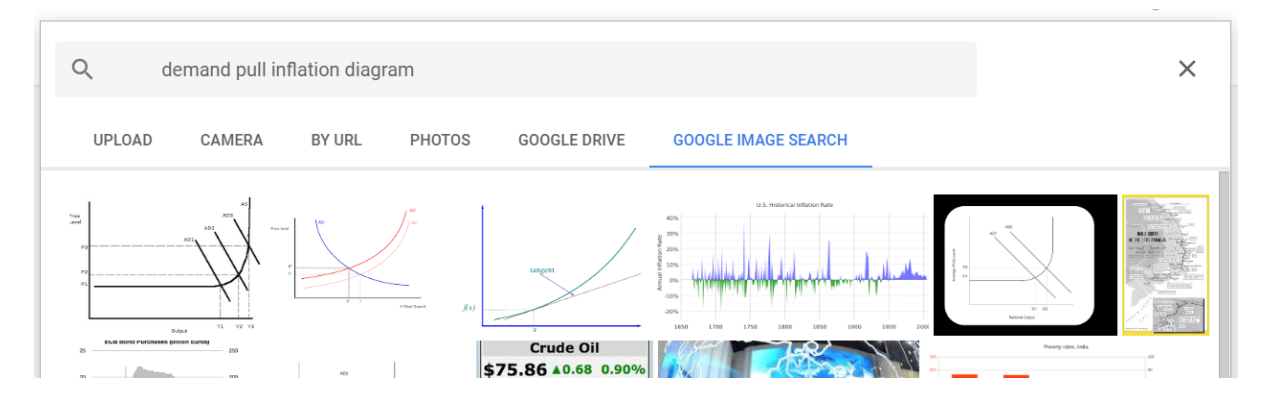

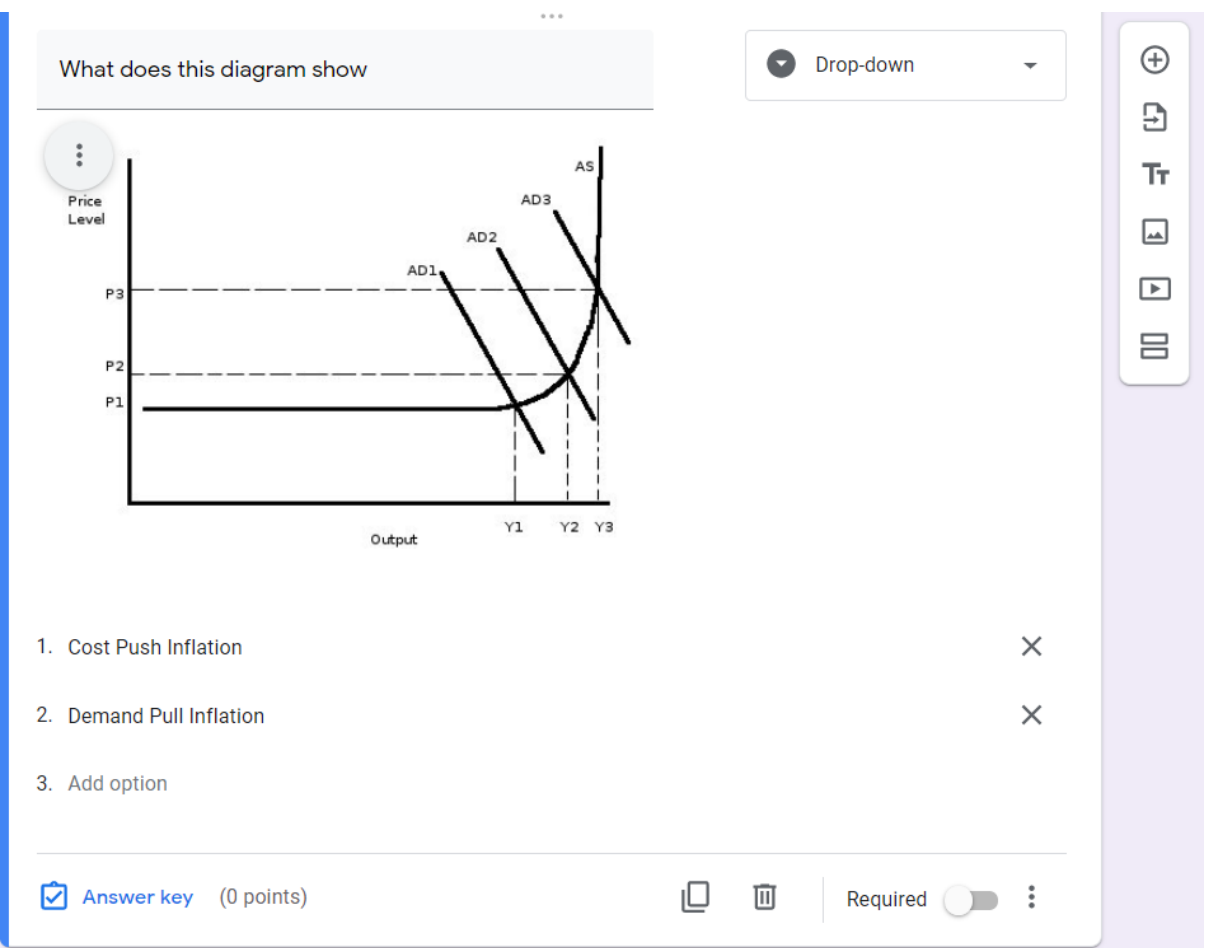

#### Then just complete the question and answer as explained earlier.

#### <span id="page-14-0"></span>Assign Quiz.

Google will automatically save the form as you are working on it. When complete close the window and return to the assignment brief.

Make sure you have completed the date due and the marks for the quiz and click assign

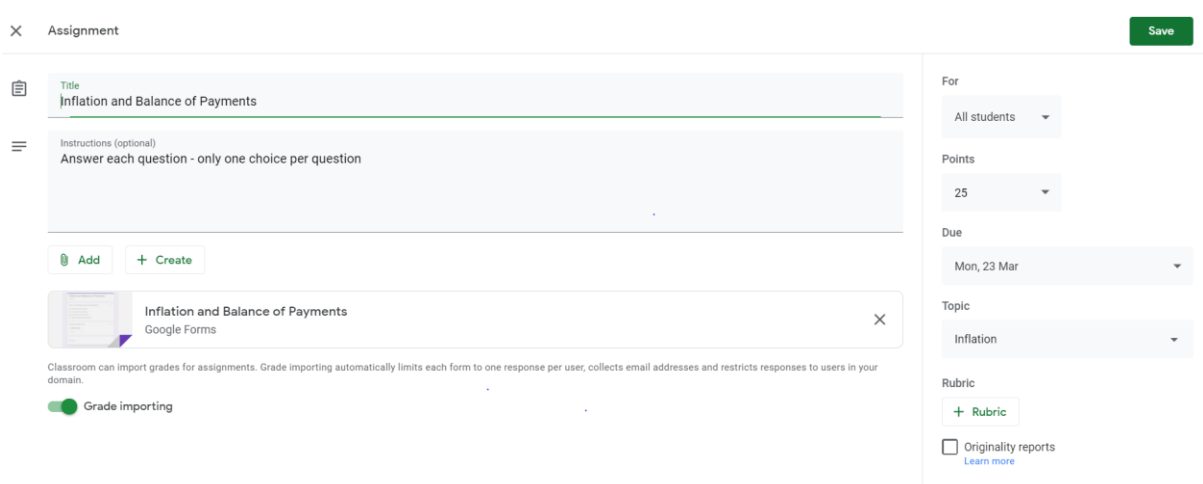

### <span id="page-15-0"></span>What the students see

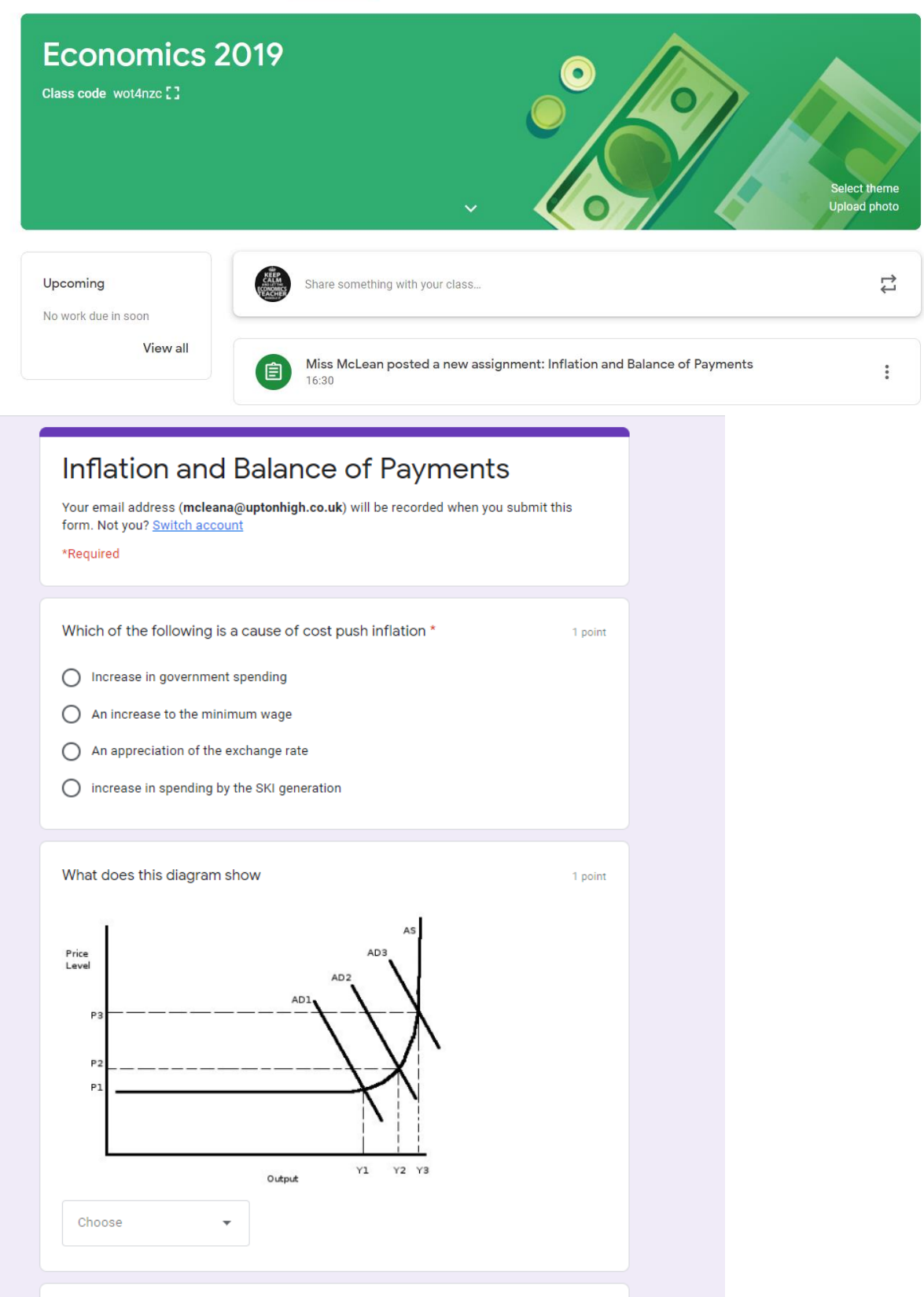

### <span id="page-16-0"></span>You can add premade quiz questions by uploading

1. Start creating a quiz like usual

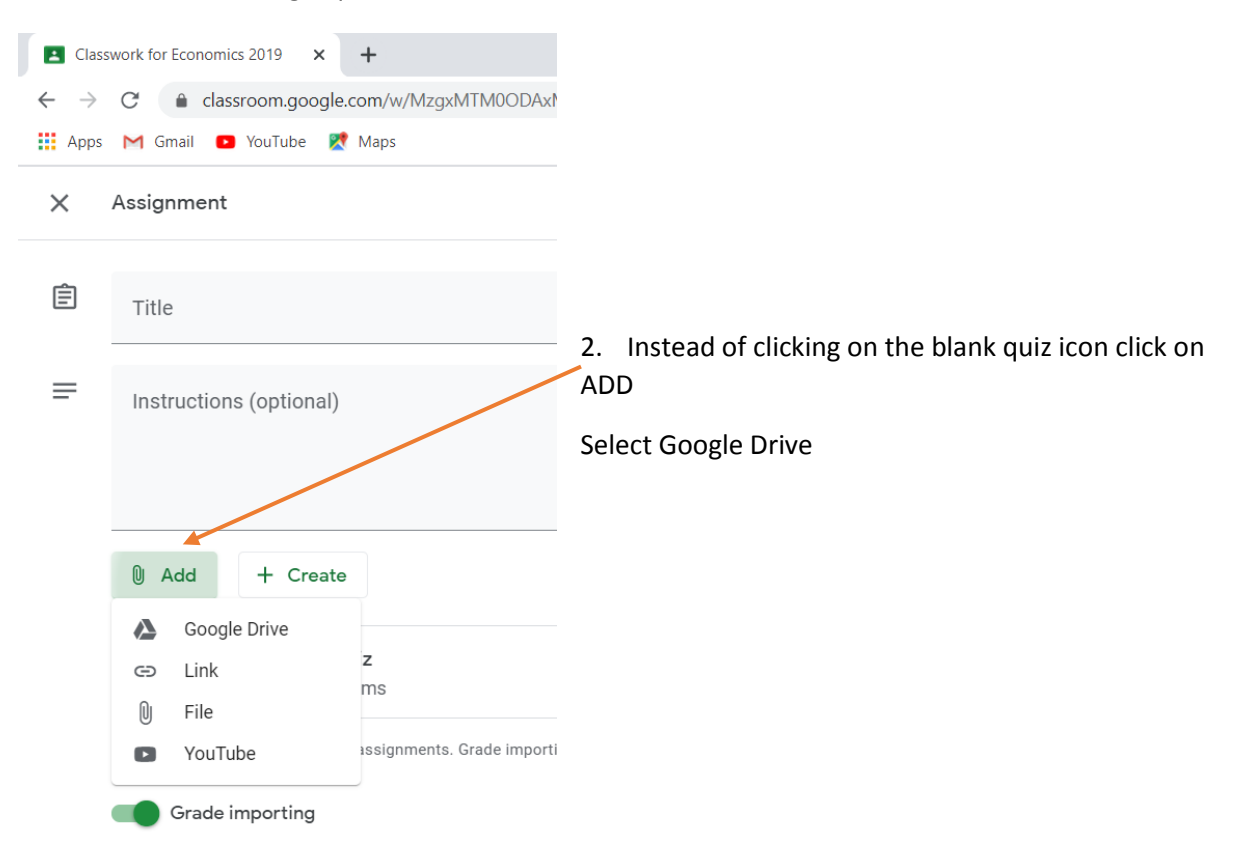

3. Locate for file you want to use for the quiz (you can search your files) and **click ADD**

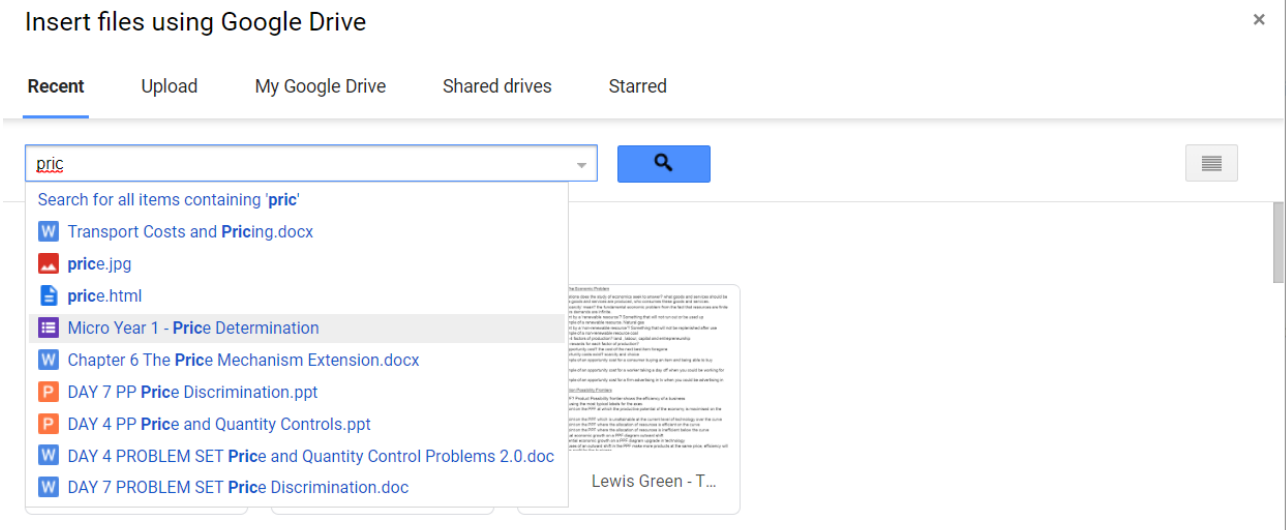

**Earlier this week** 

 $\ddot{\phantom{a}}$  $\sim$  4. The quiz is added to the assignment (you need to delete the blank quiz form you haven't used)

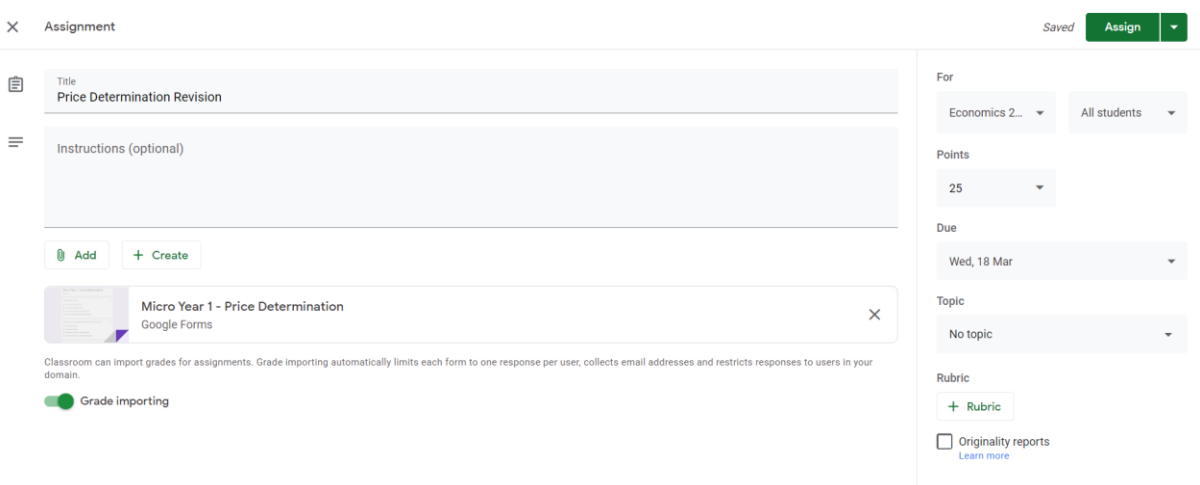

#### <span id="page-17-0"></span>Create Assignment

You can create an assignment and include material for the students to use such as a PowerPoint and word document of questions.

- 1. Create assignment and select assignment
- 2. Click on ADD and search for the required files you can upload from google drive or your computer.

 $\times$ 

3. Select files needed and press ADD

Insert files using Google Drive

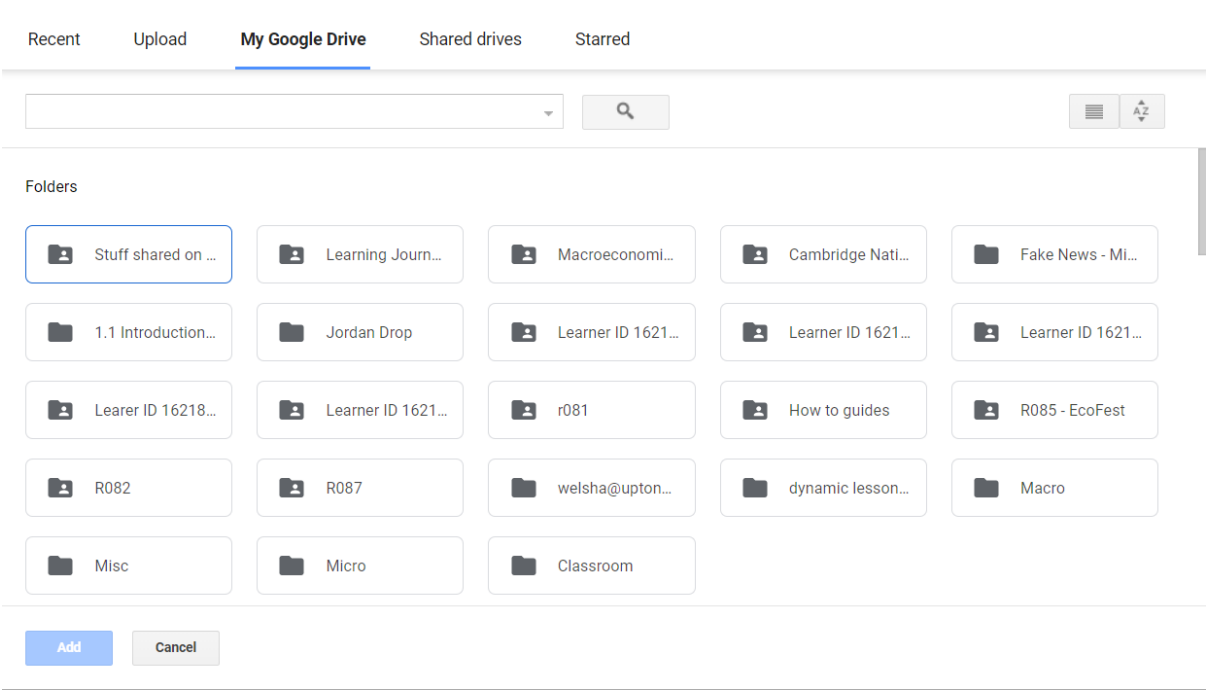

4. The selected files will be attached to the assignment brief**.** You will need to decide what happens with the files  $\ddot{\phantom{0}}$ 

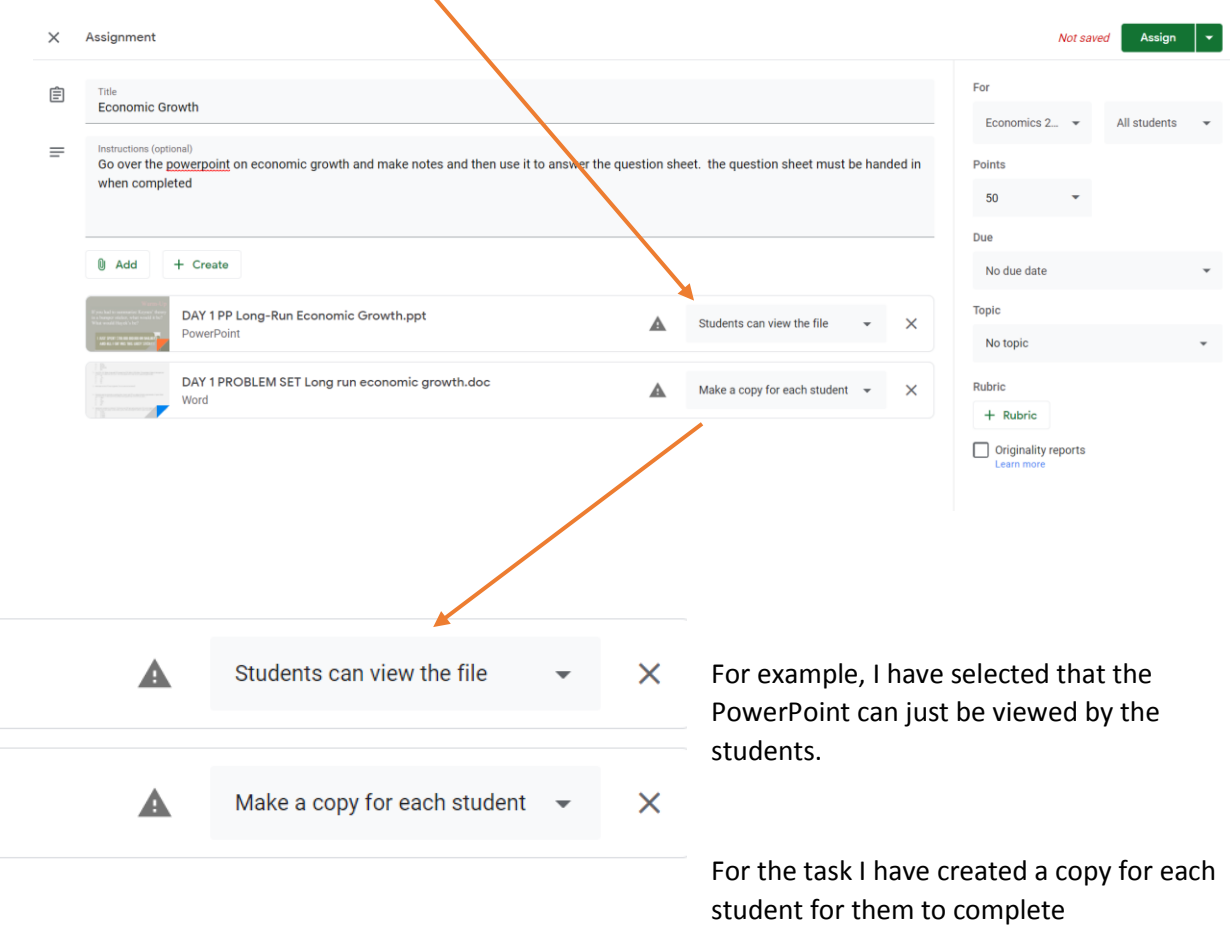

#### 5. What the students see

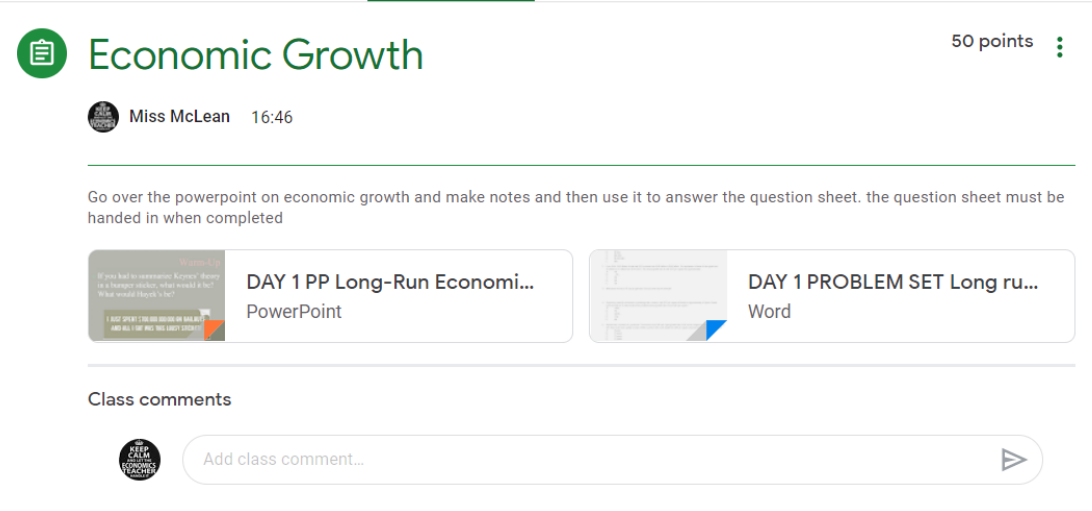

### <span id="page-19-0"></span>Use of Video

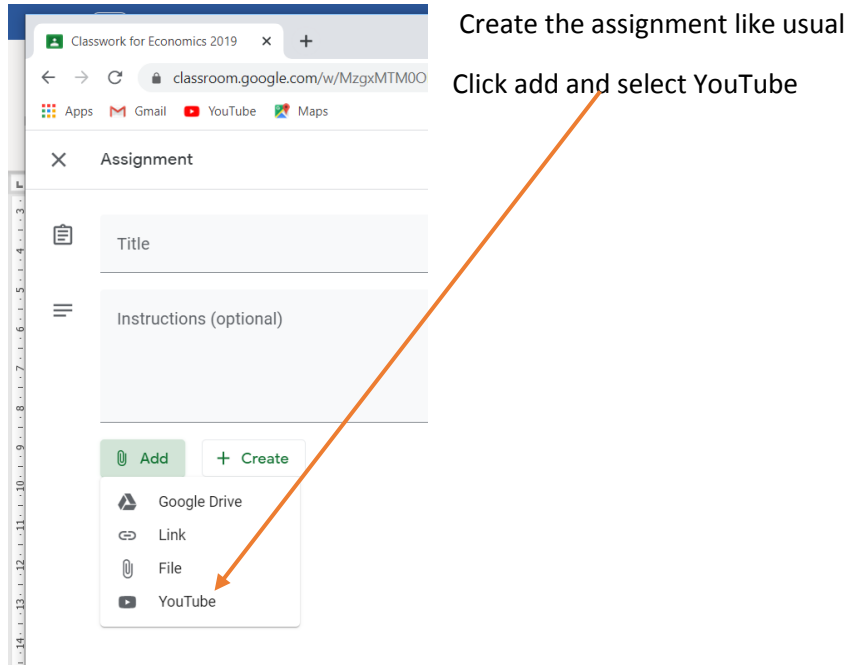

You simply search YouTube or enter the URL for the video you have found, select and ADD the chosen video $\overline{\phantom{a}}$ 

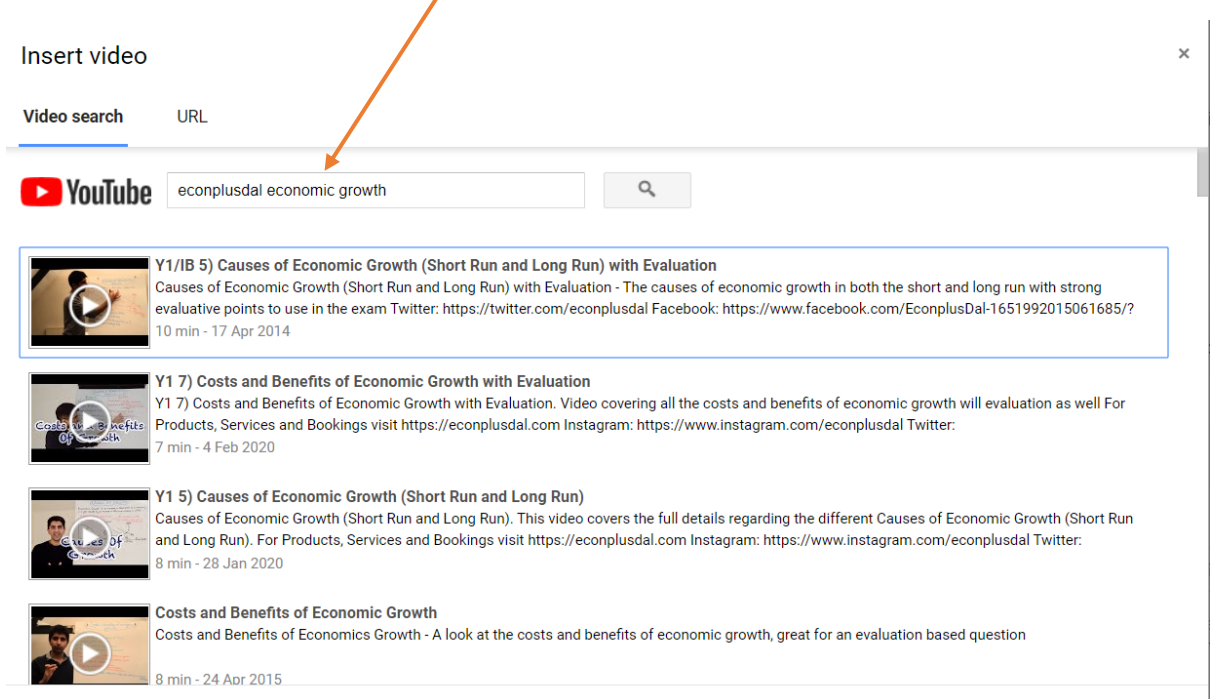

You can add tasks to do by following the previous instructions. When complete select ASSIGN or click the drop down arrow to save the draft assignment

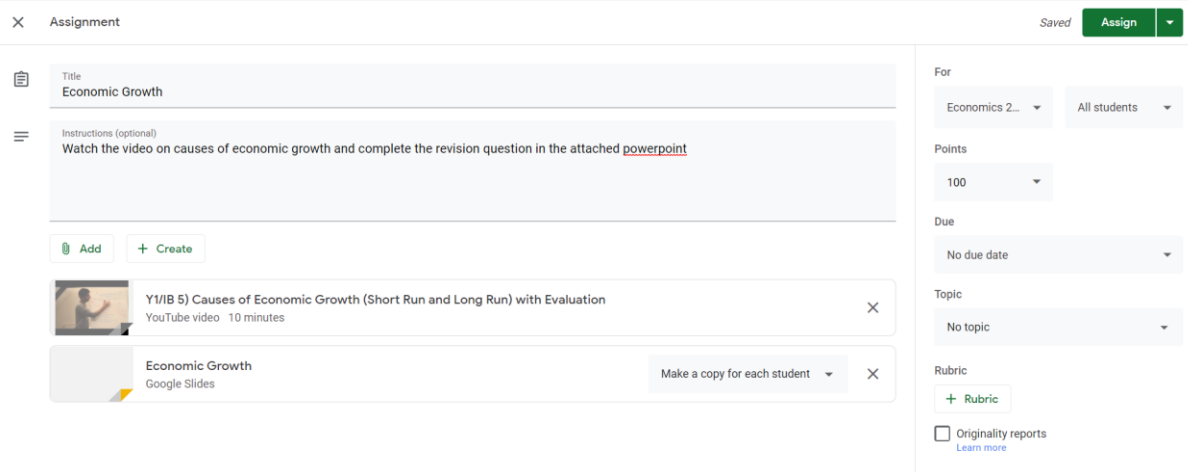

## <span id="page-20-0"></span>What the students see

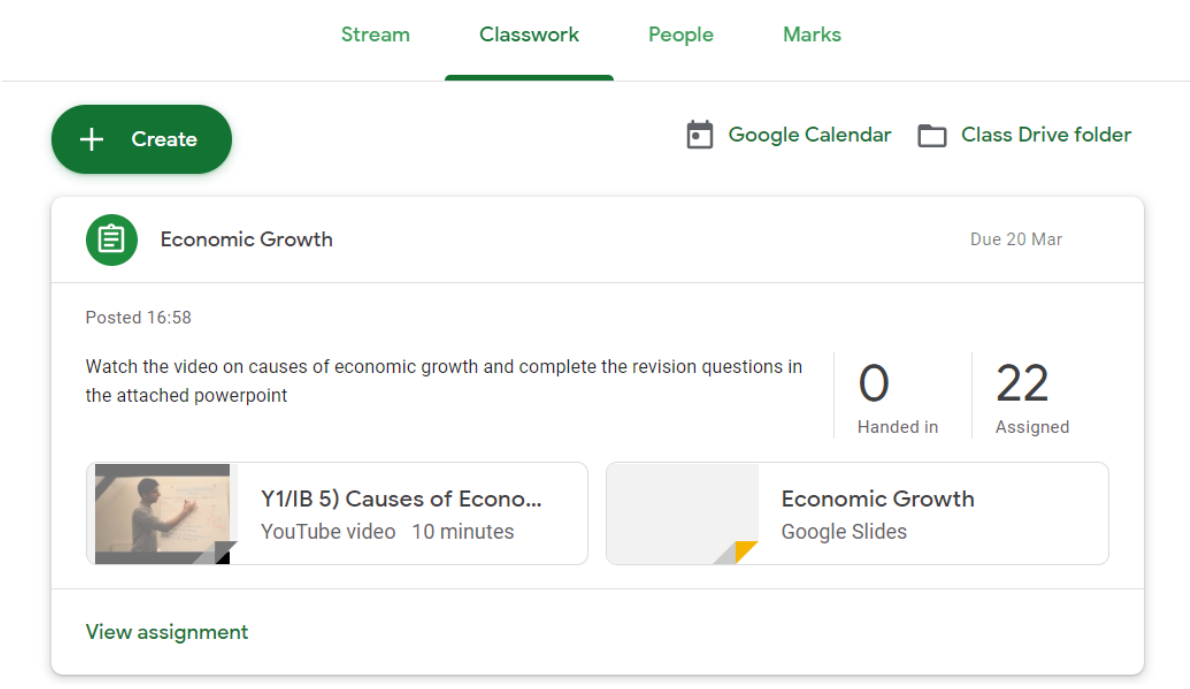

#### <span id="page-21-0"></span>Assignments without Attachments

You can create assignments that students can attach any work they complete for example if you wanted a report or a book review.

- 1. To do this create an assignment as usual but instead of adding an attachment for them to complete leave it blank.
- 2. On the student task page, they would see the image below with the task assignment

 $\overline{\phantom{a}}$ 

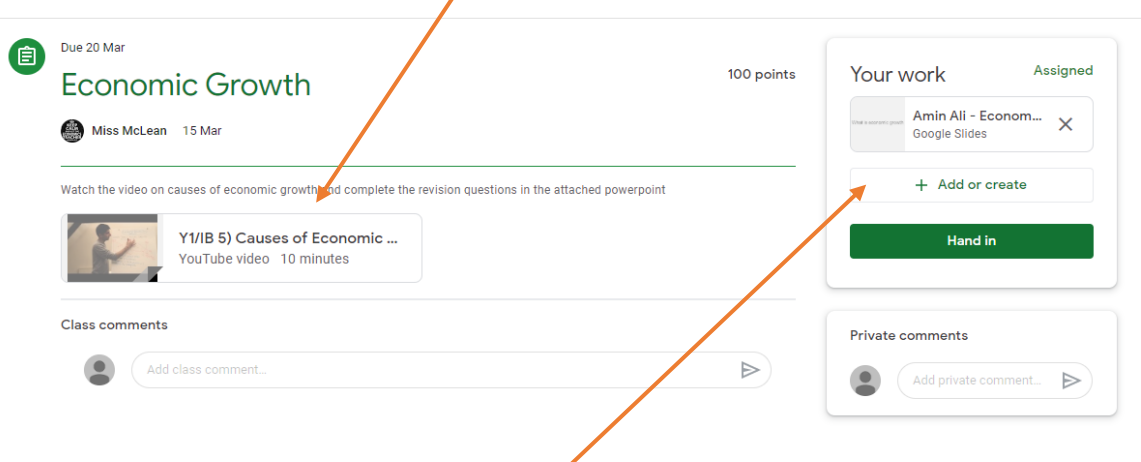

- 3. On the right hand side, they will see an option to attach work, students click on **ADD or CREATE** and they can upload any file of their choice.
- **4.** Once uploaded they need to press **HAND IN**

## <span id="page-22-0"></span>**MARKS**

This is the mark book where you can review the marks for the self-marking quizzes and view and feedback on assignments that students have handed in.

### <span id="page-22-1"></span>Self-Marking Quiz

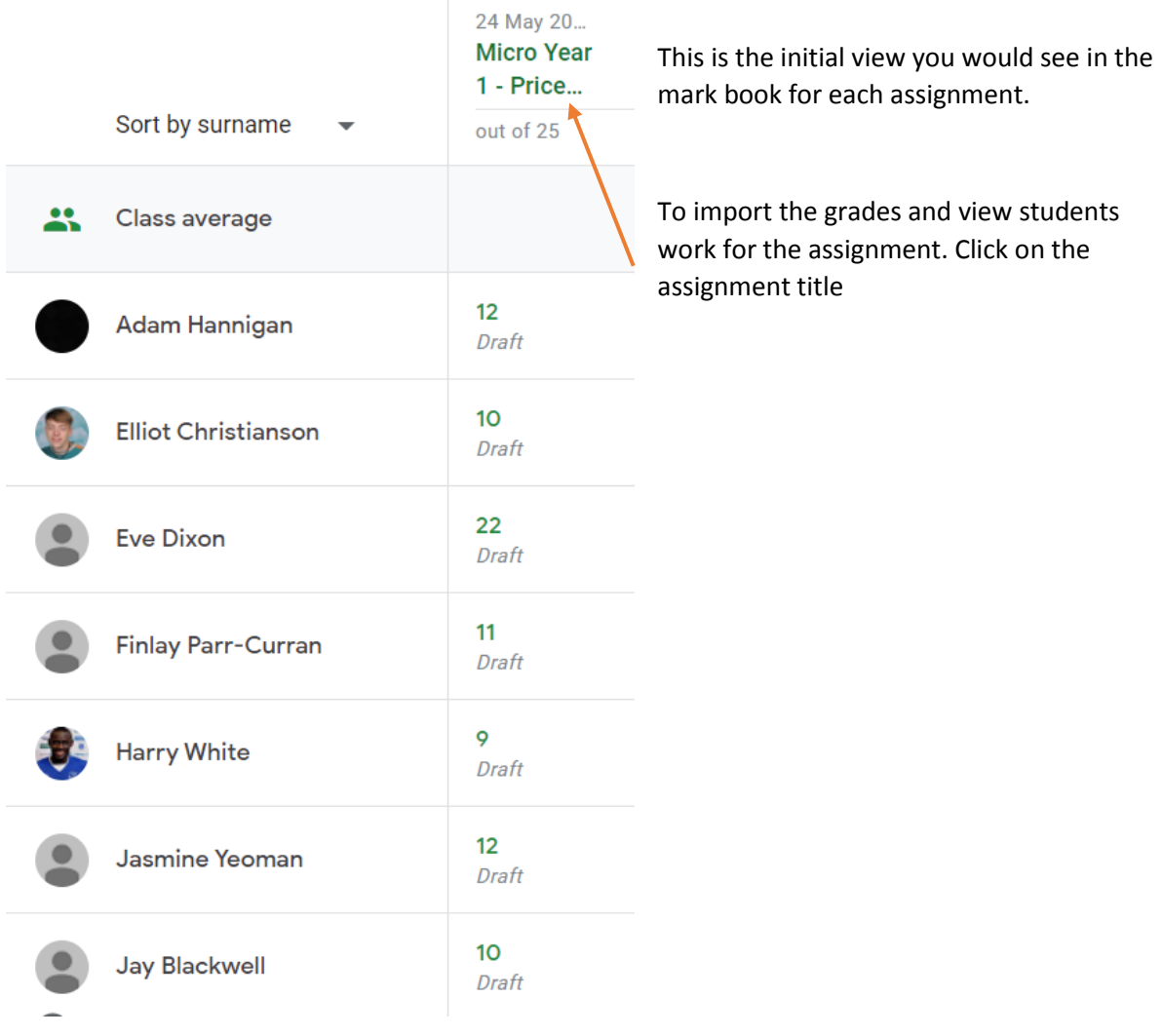

### **Assignment Details - you need to import grade**

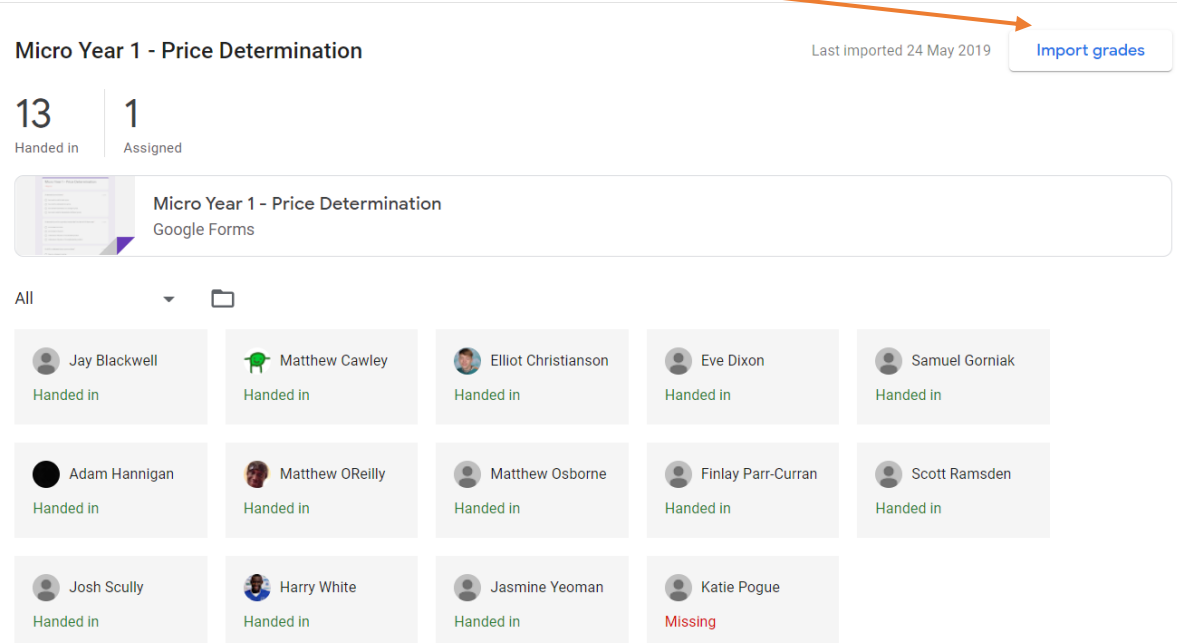

**Once you have imported the grades, you can return them to students**

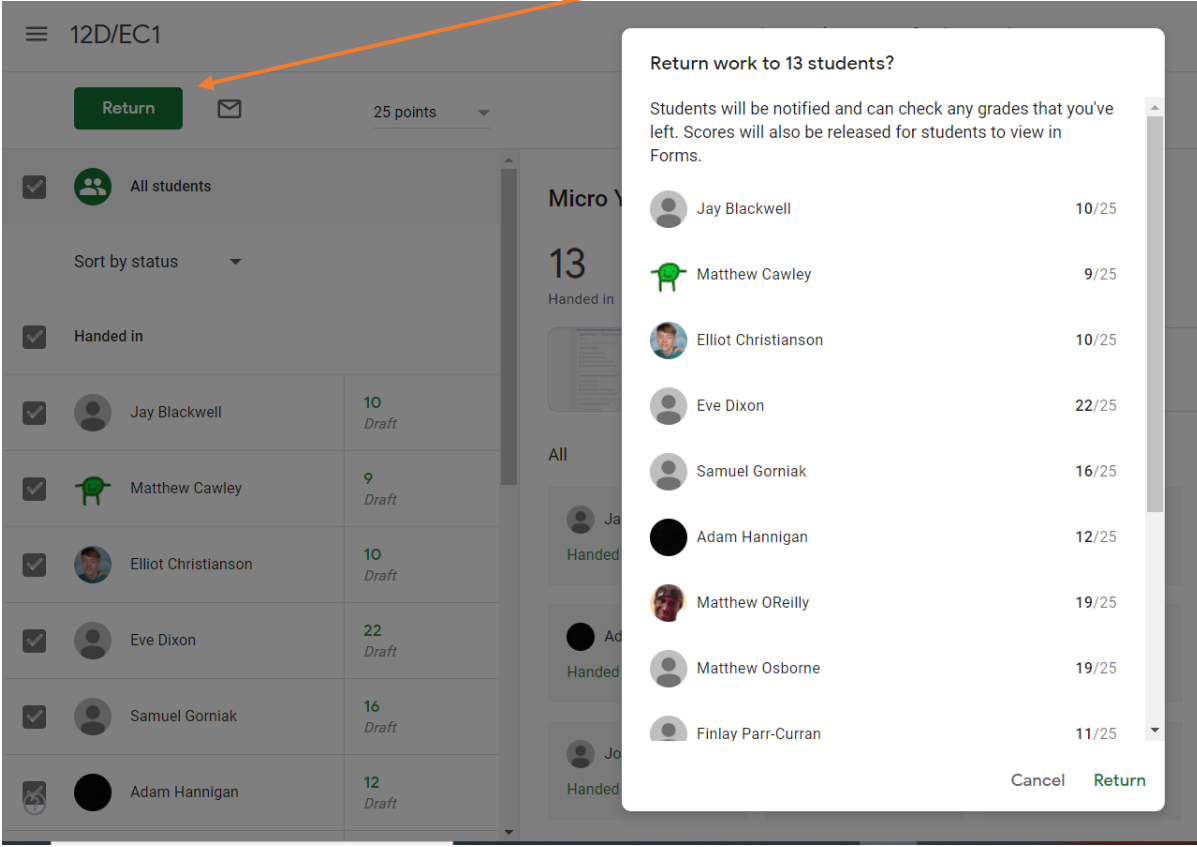

By clicking on the name of the student on the left you can view there assignment and see what questions they got wrong

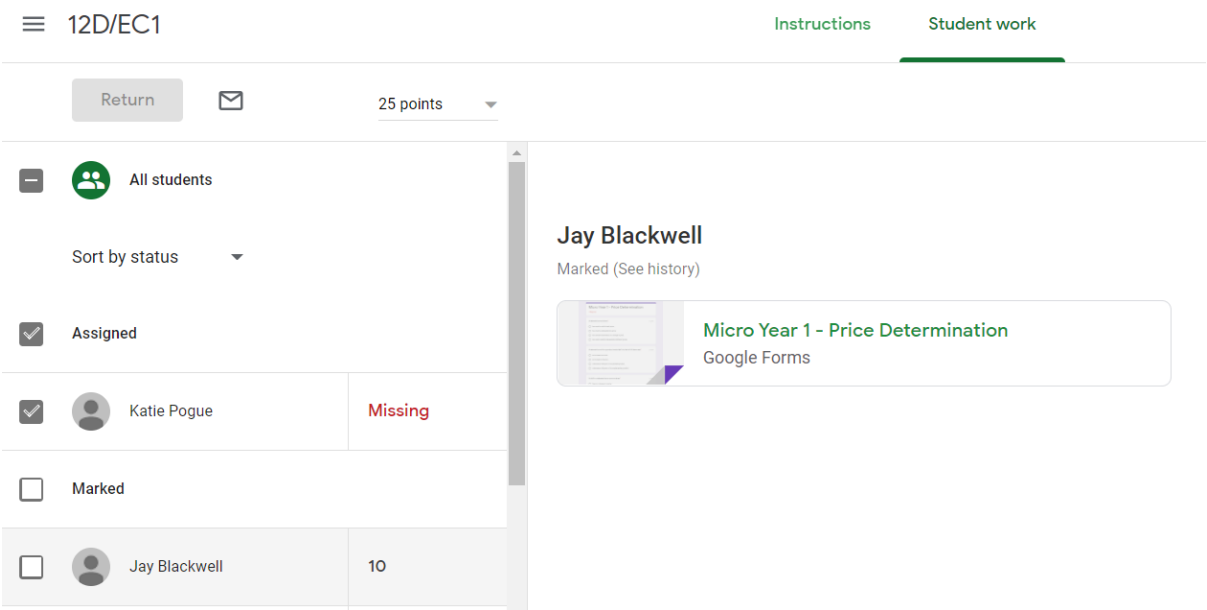

Click on the assignment and you will see the following:

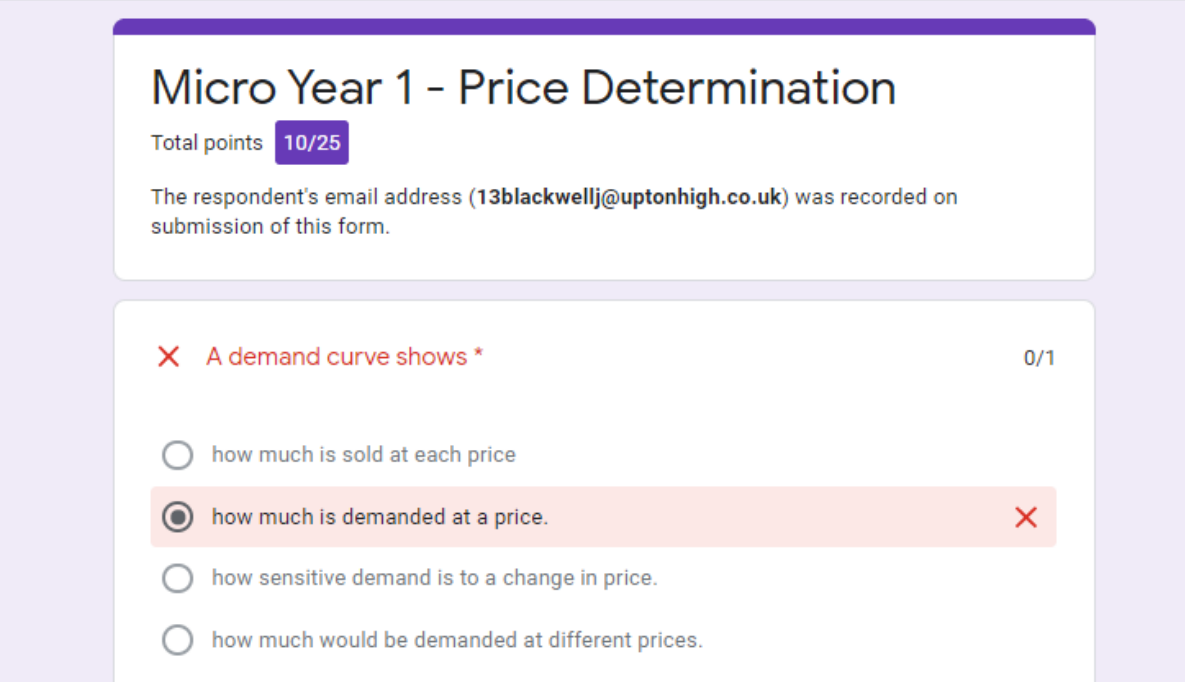

### <span id="page-25-0"></span>Marking and Providing Feedback for Assignments

Click on the assignment you want to view to see the handed in work

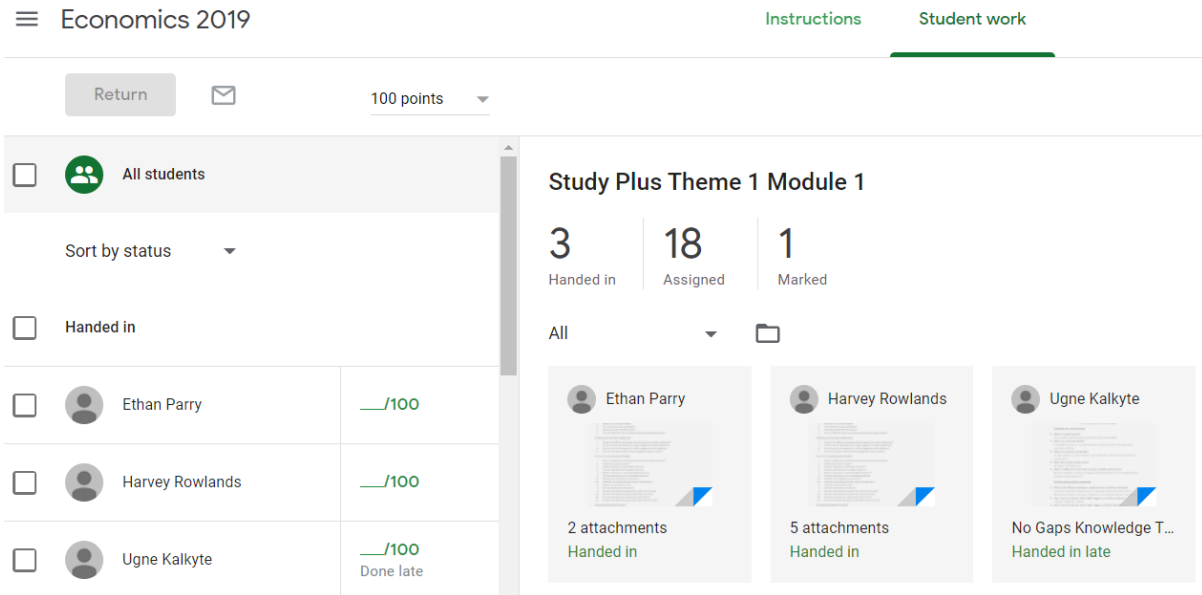

#### Click on the student to view – you will then see the following screen

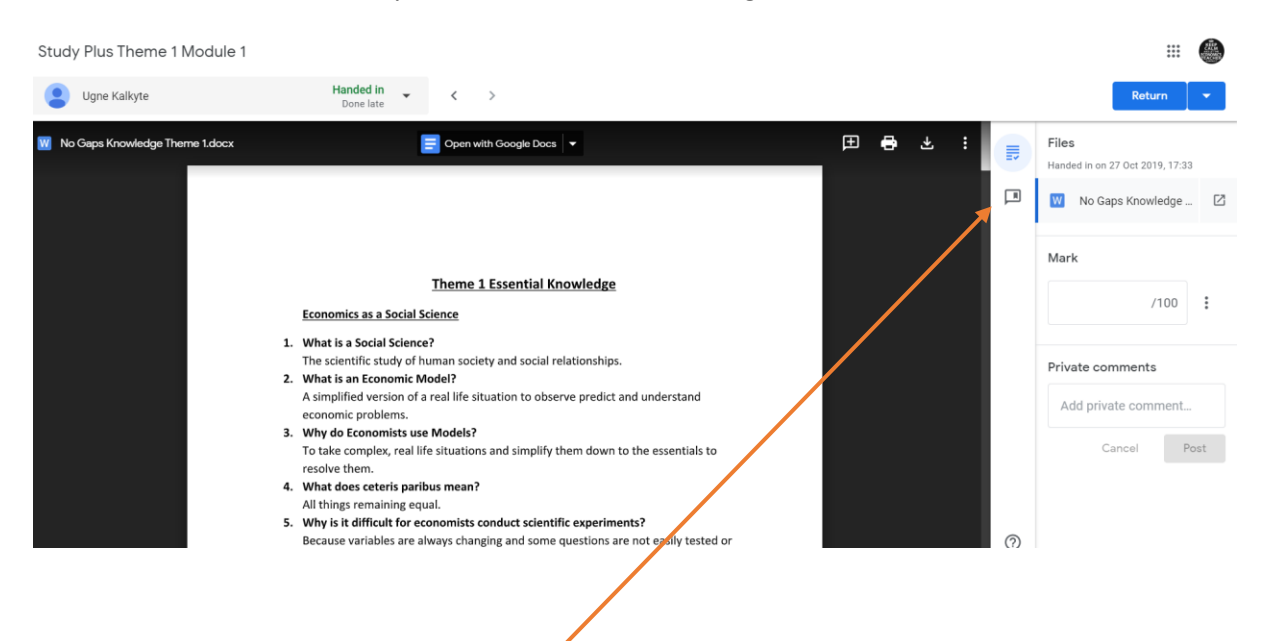

#### <span id="page-25-1"></span>Adding Comments

1. Click on the comment button

2. Highlight the bit you want to comment on and click add comment

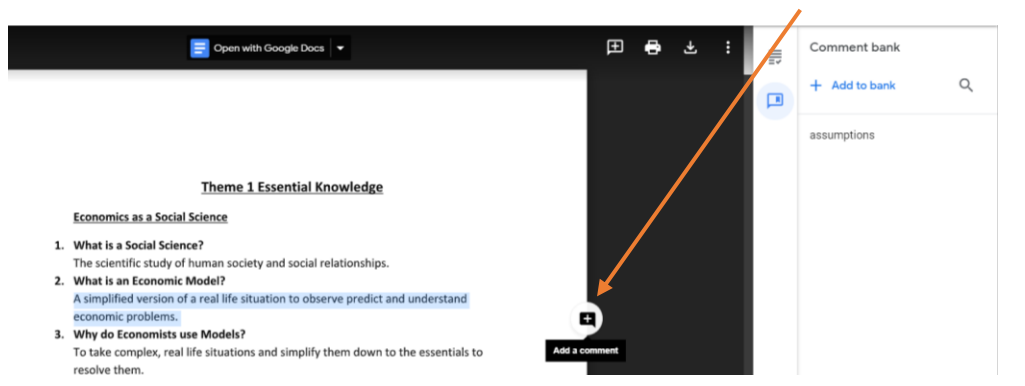

3. Type in your comment – this can be viewed by the student – you can even ask questions which the students can reply to

鼀

<u>ା ଆଁ</u><br>ବ୍ୟାଧୀ Miss McLean<br>ବ୍ୟାପ୍ତି

we make?

suggestions

**Comment** 

they allow assumptions to be made

and tested. What assumptions could

Viewers of this file can see comments and

Cancel

#### **Economics as a Social Science**

- 1. What is a Social Science? The scientific study of human society and social relationships.
- 2. What is an Economic Model? A simplified version of a real life situation to observe predict and understand economic problems.
- 3. Why do Economists use Models? To take complex, real life situations and simplify them down to the essentials to resolve them.
- 4. What does ceteris paribus mean? All things remaining equal.
- 5. Why is it difficult for economists conduct scientific experiments? Because variables are always changing and some questions are not easily tested or explained using experiments.

#### **Positive and Normative statements**

1. What is the difference between a positive and a normative statement? A positive statement is based on facts, is objective and can be easily tested. Normative statements are value statements, are subjective and can't be tested.

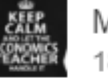

Miss McLean 18:45 Today

Resolve

Ē

they allow assumptions to be made and tested. What assumptions could we make?

#### Reply...

Viewers of this file can see comments and suggestions.

**4.** When you have finished you can enter the marks and leave a comment that only the student will see. When you have done so **click on RETURN**

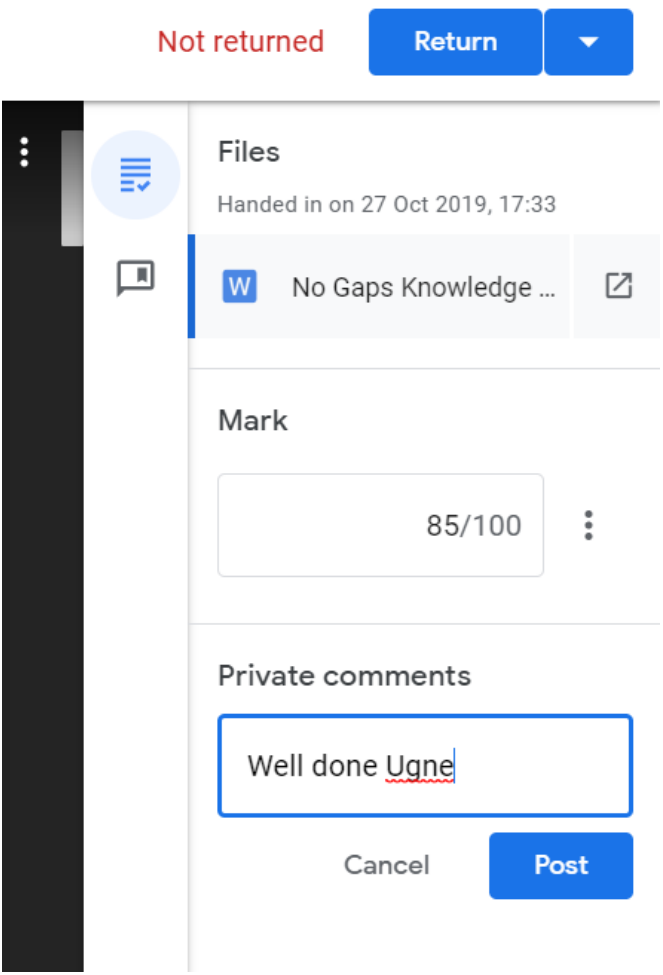

### <span id="page-28-0"></span>Adding Feedback Directly to the Document

- 1. Access the student work as directed above
- 2. At the top of the page you can see the option to Open with Google Docs

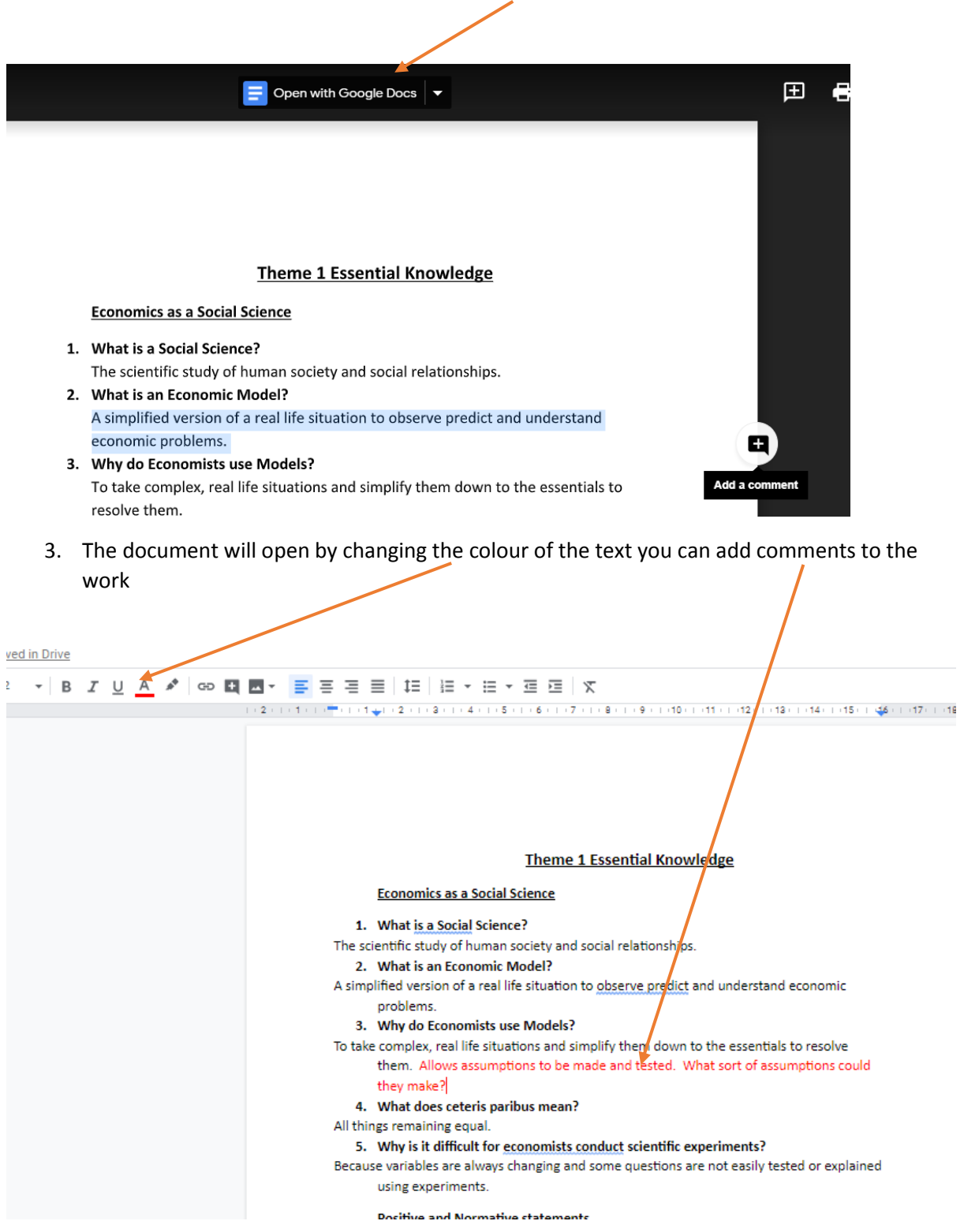

Google will save the changes you make automatically. So when it is returned to students they will be able to see your changes

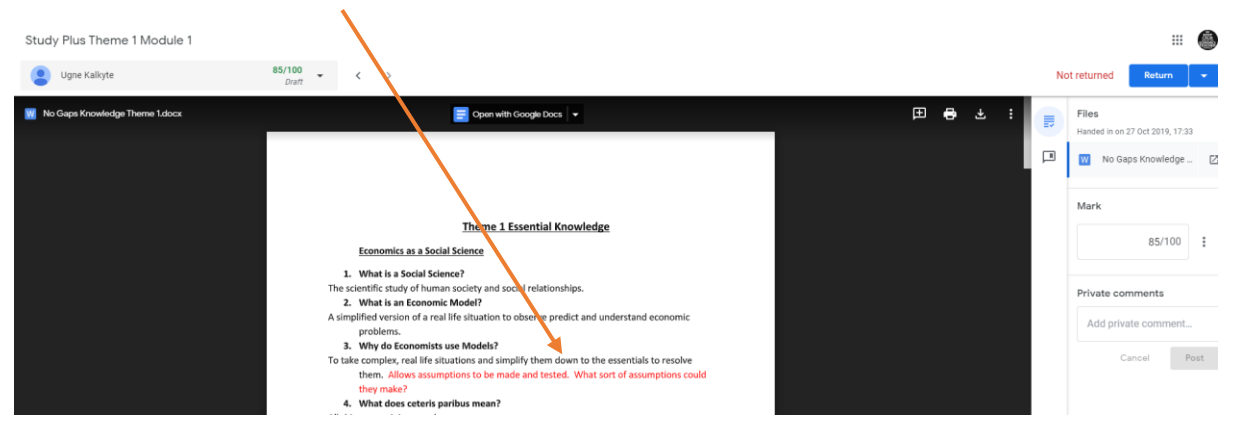